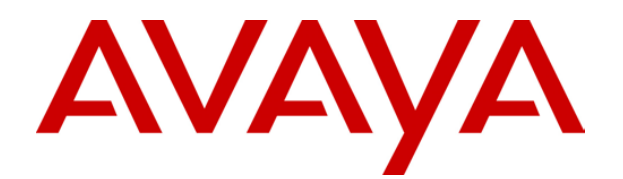

# **IP Office 3.2**  Key and Lamp Operation

#### © 2006 Avaya Inc. All Rights Reserved.

#### **Notice**

While reasonable efforts were made to ensure that the information in this document was complete and accurate at the time of printing, Avaya Inc. can assume no liability for any errors. Changes and corrections to the information in this document may be incorporated in future releases.

#### **Documentation Disclaimer**

Avaya Inc. is not responsible for any modifications, additions, or deletions to the original published version of this documentation unless such modifications, additions, or deletions were performed by Avaya.

#### **Link Disclaimer**

Avaya Inc. is not responsible for the contents or reliability of any linked Web sites referenced elsewhere within this Documentation, and Avaya does not necessarily endorse the products, services, or information described or offered within them. We cannot guarantee that these links will work all of the time and we have no control over the availability of the linked pages.

#### **License**

USE OR INSTALLATION OF THE PRODUCT INDICATES THE END USER'S ACCEPTANCE OF THE TERMS SET FORTH HEREIN AND THE GENERAL LICENSE TERMS AVAILABLE ON THE AVAYA WEBSITE AT <http://support.avaya.com/LicenseInfo/>("GENERAL LICENSE TERMS"). IF YOU DO NOT WISH TO BE BOUND BY THESE TERMS, YOU MUST RETURN THE PRODUCT(S) TO THE POINT OF PURCHASE WITHIN TEN (10) DAYS OF DELIVERY FOR A REFUND OR CREDIT.

Avaya grants End User a license within the scope of the license types described below. The applicable number of licenses and units of capacity for which the license is granted will be one (1), unless a different number of licenses or units of capacity is specified in the Documentation or other materials available to End User. "Designated Processor" means a single stand-alone computing device. "Server" means a Designated Processor that hosts a software application to be accessed by multiple users. "Software" means the computer programs in object code, originally licensed by Avaya and ultimately utilized by End User, whether as stand-alone Products or pre-installed on Hardware. "Hardware" means the standard hardware Products, originally sold by Avaya and ultimately utilized by End User.

#### **License Type(s): Designated System(s) License (DS).**

End User may install and use each copy of the Software on only one Designated Processor, unless a different number of Designated Processors is indicated in the Documentation or other materials available to End User. Avaya may require the Designated Processor(s) to be identified by type, serial number, feature key, location or other specific designation, or to be provided by End User to Avaya through electronic means established by Avaya specifically for this purpose.

#### **Copyright**

Except where expressly stated otherwise, the Product is protected by copyright and other laws respecting proprietary rights. Unauthorized reproduction, transfer, and or use can be a criminal, as well as a civil, offense under the applicable law.

#### **Third-Party Components**

Certain software programs or portions thereof included in the Product may contain software distributed under third party agreements ("Third Party Components"), which may contain terms that expand or limit rights to use certain portions of the Product ("Third Party Terms"). Information identifying Third Party Components and the Third Party Terms that apply to them is available on Avaya's web site at: <http://support.avaya.com/ThirdPartyLicense/>

#### **Avaya Fraud Intervention**

If you suspect that you are being victimized by toll fraud and you need technical assistance or support, call Technical Service Center Toll Fraud Intervention Hotline at +1-800-643-2353 for the United States and Canada. Suspected security vulnerabilities with Avaya Products should be reported to Avaya by sending mail to: securityalerts@avaya.com.

For additional support telephone numbers, see the Avaya Support web site (http://www.avaya.com/support).

#### **Trademarks**

Avaya and the Avaya logo are registered trademarks of Avaya Inc. in the United States of America and other jurisdictions. Unless otherwise provided in this document, marks identified by "®," "™" and "SM" are registered marks, trademarks and service marks, respectively, of Avaya Inc. All other trademarks are the property of their respective owners.

#### **Documentation information**

For the most current versions of documentation, go to the Avaya Support web site (http://www.avaya.com/support) or the IP Office Knowledge Base (http://marketingtools.avaya.com/knowledgebase/).

#### **Avaya Support**

Avaya provides a telephone number for you to use to report problems or to ask questions about your contact center. The support telephone number is 1- 800- 242- 2121 in the United States. For additional support telephone numbers, see the Avaya Web site: [http://www.avaya.com/support.](http://www.avaya.com/support)

## **Table of Contents**

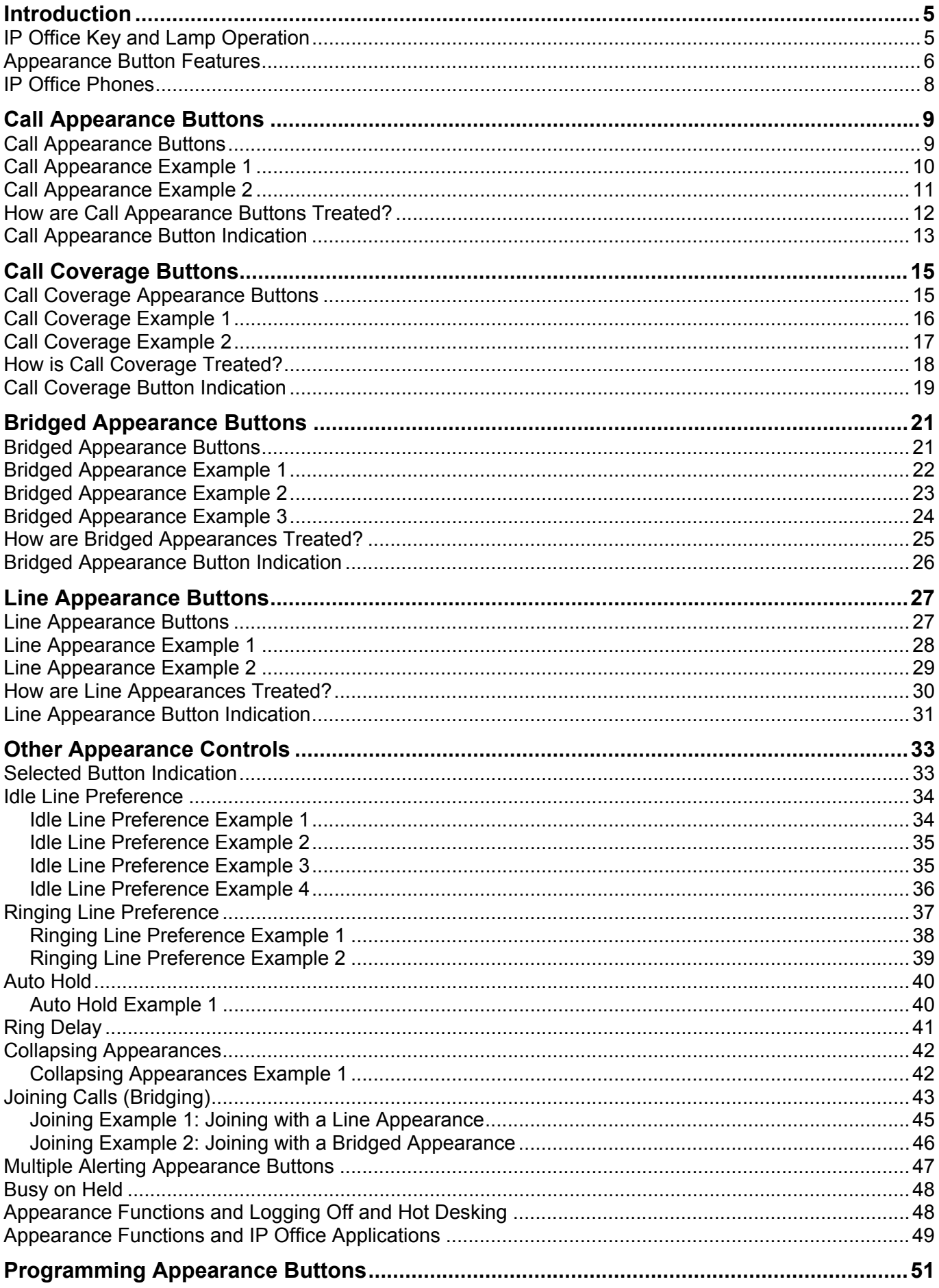

## Key and Lamp Operation

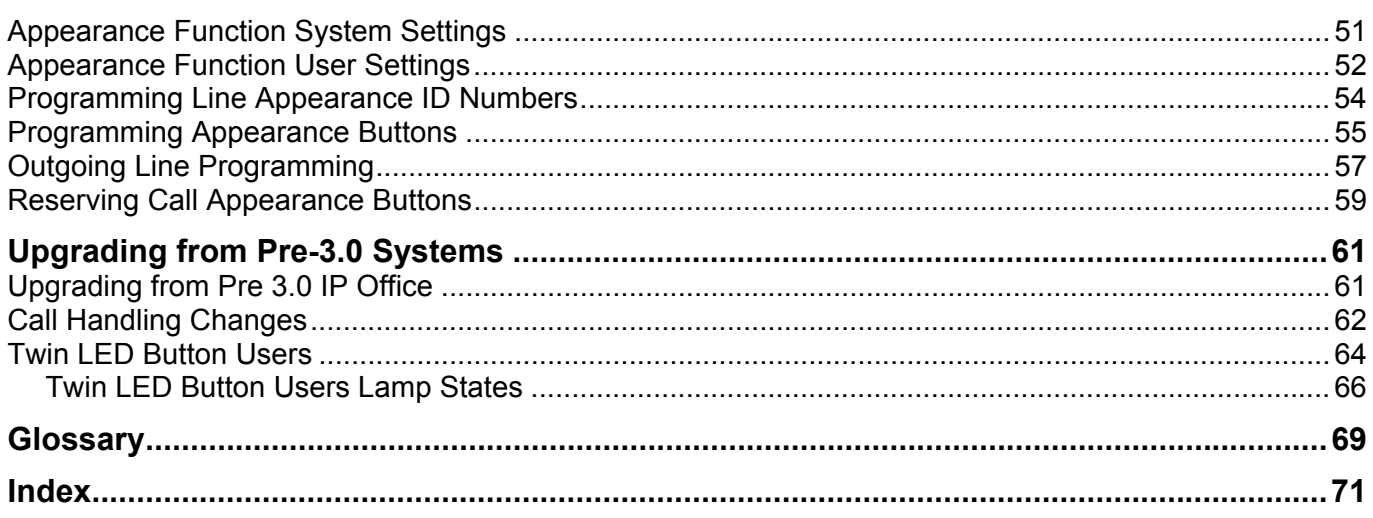

## **Introduction**

## <span id="page-4-0"></span>**IP Office Key and Lamp Operation**

Many Avaya phones supported on IP Office have a programmable keys or buttons (the terms 'key' and 'button' mean the same thing in this context). Various actions can be assigned to each of these keys, allowing the phone user to access that action.

Many of the phones also have indicator lamps next to the programmable buttons. These lamps are used to indicate the status of the button, for example 'on' or 'off'. On other phones the programmable buttons use an adjacent area of the phones display to show status icons and text labels for the buttons.

## • **Example**

The example below shows the display and programmable buttons on an Avaya 5421 phone where a number of programmable features have been assigned to the user.<br>A call coverage button that will show a

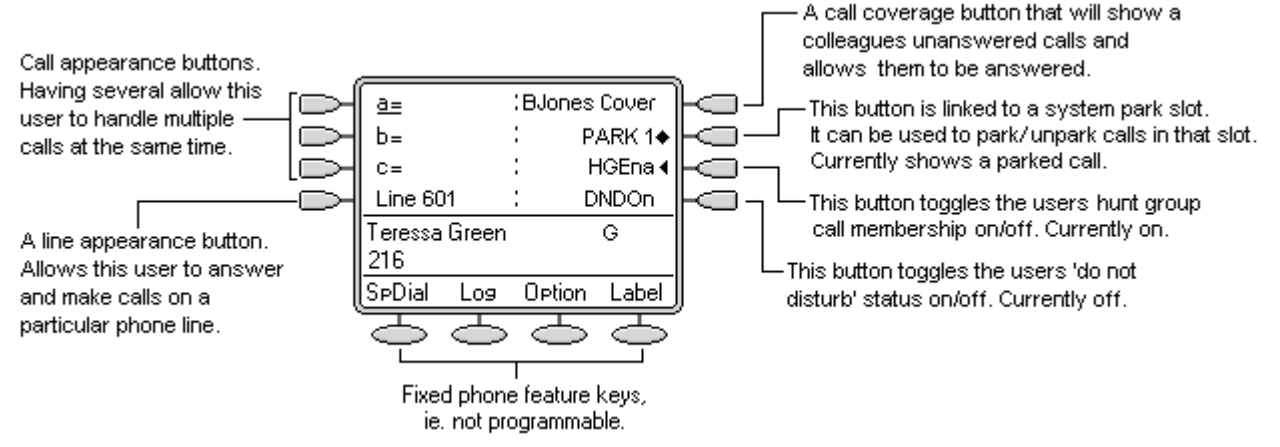

This type of phone displays text labels for the programmed features. On other phones a paper label may have to be updated to indicate the programmed feature.

IP Office 3.0\* and higher supports four 'appearance' actions - Call Appearance, Bridged Appearance, Line Appearance and Call Coverage Appearance. These actions can be assigned to the programmable buttons on a user's phone. Those 'appearance' buttons can then be used to answer, share, switch between and in some case make calls. This type of call handling is often called 'key and lamp mode'.

This document covers the programming and operation of phones using the appearance functions. Details of the other actions that can be assigned to programmable keys are covered in the "IP Office Button Programming Manual".

## **Note**

- \*IP Office 3.0DT does not support appearance buttons.
- For all the examples within this documentation, the **Auto Hold** function is on.

## <span id="page-5-0"></span>**Appearance Button Features**

Appearance functions are only supported on Avaya phones which have programmable buttons and also support multiple calls, see Key and Lamp Phones. Appearance functions are also only supported on those buttons that have suitable adjacent indicator lamps or a display area.

Topics covered are:

## • **Call Appearance Buttons**

These are used to alert the phone user of calls to their extension number or a hunt group of which they are a member. Multiple call appearance buttons allow the user to handle multiple calls simultaneously.

## • **Call Coverage Buttons**

A call coverage button can alert the user when a selected colleague has an unanswered call. The covered user does not need to be using appearance buttons.

## • **Bridged Appearance Buttons**

A bridged appearance button shows the user the status of one of a colleague's call appearance buttons. They can then answer and make calls on the colleague's behalf.

### • **Line Appearance Buttons**

These buttons show the user when a particular IP Office line is in use. The button can also be used to answer and make calls on that line. Supported for analog, E1 PRI, T1, T1 PRI, and BRI PSTN trunks. Not supported for E1R2, QSIG and IP trunks.

## • **How Manager Appearance Buttons can a user have?**

The recommended limits are as follows:

- A minimum of 3 call appearance buttons except on phones that only support two physical programmable buttons.
- A maximum of 10 bridged appearances to the same call appearance.
- A maximum of 10 line appearances to the same line.
- A maximum of 10 call coverages of the same covered user.

## • **Selected Button Indication**

At any time, one appearance button can be indicated as the current selected button. It will then be the button used to make or answer a call if the user just goes off hook without pressing a particular button. There are a number of ways in which the current select button is determined.

## • **Idle Line Preference**

Sets the current selected button to the first available call appearance or line appearance button.

- **Ringing Line Preference** Sets the current selected button to the longest alerting appearance button.
- If the user is already on a call then the selected button indication is given to the appearance button currently in use.

## • **Auto Hold**

When a user active on a call on one appearance button presses another appearance button, the system can either hold or disconnect the current call. Which action is used is set by the IP Office system's **Auto Hold** setting.

- For US systems, the default setting for auto hold is off. Any existing connected caller is automatically disconnected by the IP Office system when a user presses another appearance button.
- For all other locales the default setting for auto hold is on. Any existing connected caller is automatically put on hold when a user presses another appearance button.

### • **Collapsing Appearances**

When several calls, on separate appearance buttons, are combined into a single conference, the active appearance buttons will collapse onto a single appearance button.

### • **Joining a Call**

Appearance buttons can indicate calls in progress between other users. That button can then, subject to some intrusion rules, also be used to join that call.

### • **Multiple Alerts**

It is possible for a single call to potentially alert of several appearance buttons. In such cases the IP Office employs a series of rules as to which appearance button will be used.

### • **Ring Delay**

IP Office 3.2 adds the option of ring delay for each appearance buttons. Each individual appearance button can be set to immediate ring, delayed ring or no ring. This setting does not alter the visual alerts given when the button receives a call. The delay used for all buttons is set by the system or overridden by the user's own delay setting.

## <span id="page-7-1"></span><span id="page-7-0"></span>**IP Office Phones**

The table below lists the phones supported by IP Office. Note that the range of phones supported varies with the IP Office control unit software level.

For some phones the annotation 24 (4x6) or similar is used. This can be read as 24 programmable buttons, arranged in as 4 screen pages with 6 physical buttons.

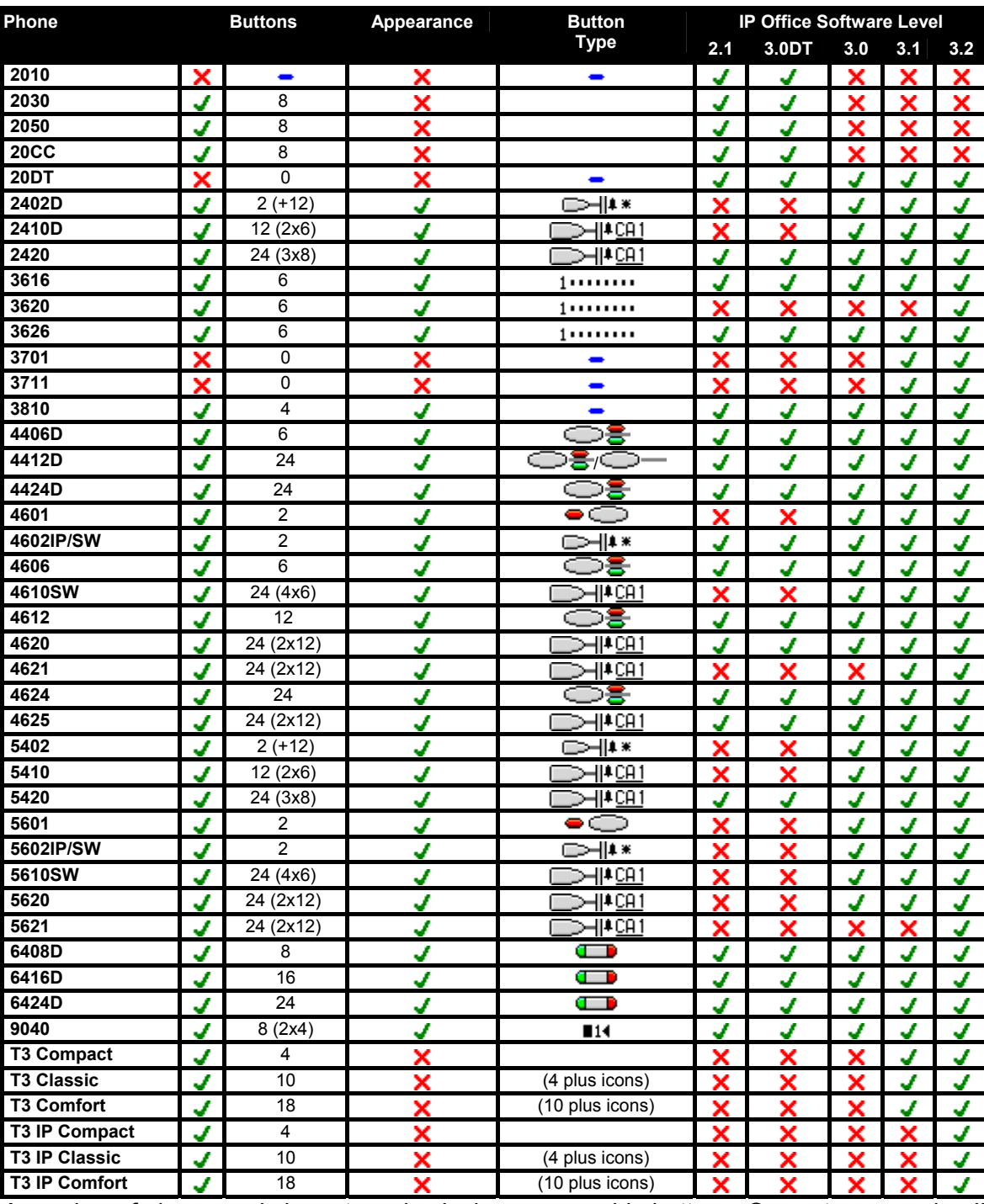

• A number of phones only have two physical programmable buttons. On systems running IP Office 3.0 or higher (excluding 3.0DT) these button should only be used as call appearance buttons.

• The 2402 and 5402 phones have an additional 12 programmable slots that can be accessed by pressing **FEATURE**. These cannot be used for appearance actions.

## **Call Appearance Buttons**

## <span id="page-8-0"></span>**Call Appearance Buttons**

Call appearance buttons are used to display alerts for incoming calls directed to a user's extension number or to a hunt group of which they are a member. Call appearance buttons are also used to make outgoing calls.

By having several call appearance buttons, a user is able to be alerted about several calls, select which call to answer, switch between calls and take other actions.

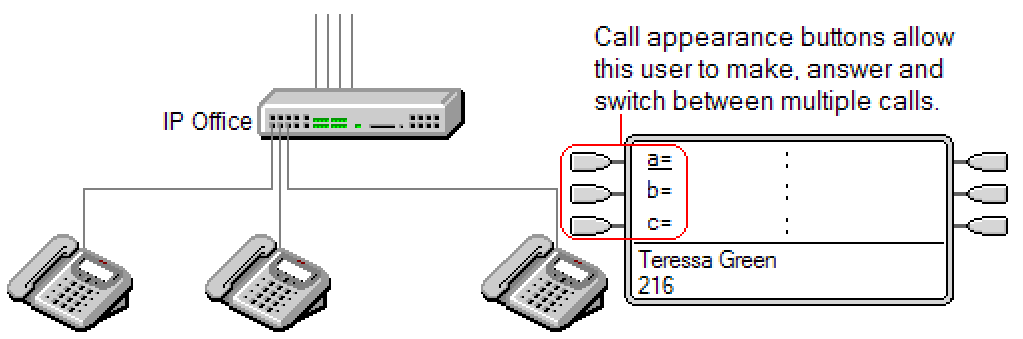

When all the user's call appearance buttons are in use or alerting, any further calls to their extension number receive busy treatment. Instead of busy tone, the user's forward on busy is used if enabled or otherwise voicemail if available.

Call appearance buttons are the primary feature of key and lamp operation. None of the other appearance button features can be used until a user has some call appearance button programmed.

There are also addition requirements to programming call appearance buttons:

- Call appearance buttons must be the first button programmed for the user, followed by any further call appearance buttons in a continuous block.
- Programming a single call appearance button for a user is not supported. The normal default is 3 call appearances per user except on phones where only two physical buttons are available.

## **Reserving a Button for Outgoing Calls**

On phones using call appearance buttons, a free call appearance is required to complete function such as call transfers. Through an entry into the user's configuration settings, their last call appearance button can be reserved for making outgoing calls only. This is done by entering **RESERVE\_LAST\_CA**= into the user's **Source Number** tab within IP Office Manager.

## <span id="page-9-0"></span>**Call Appearance Example 1**

In this example, the user has multiple call appearance buttons.

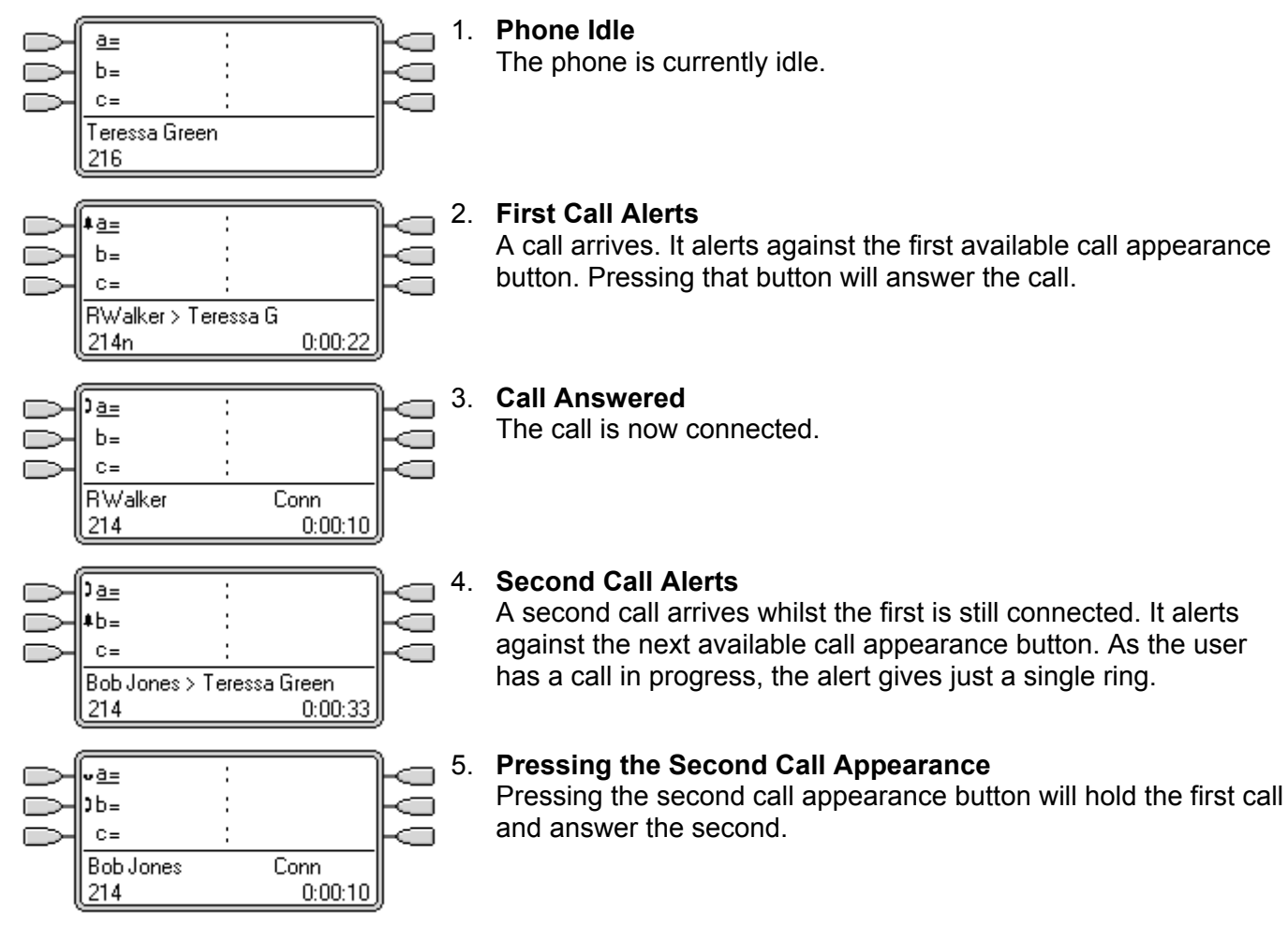

## <span id="page-10-0"></span>**Call Appearance Example 2**

In this example, the user will use their call appearances to make two calls and start a conference between those calls.

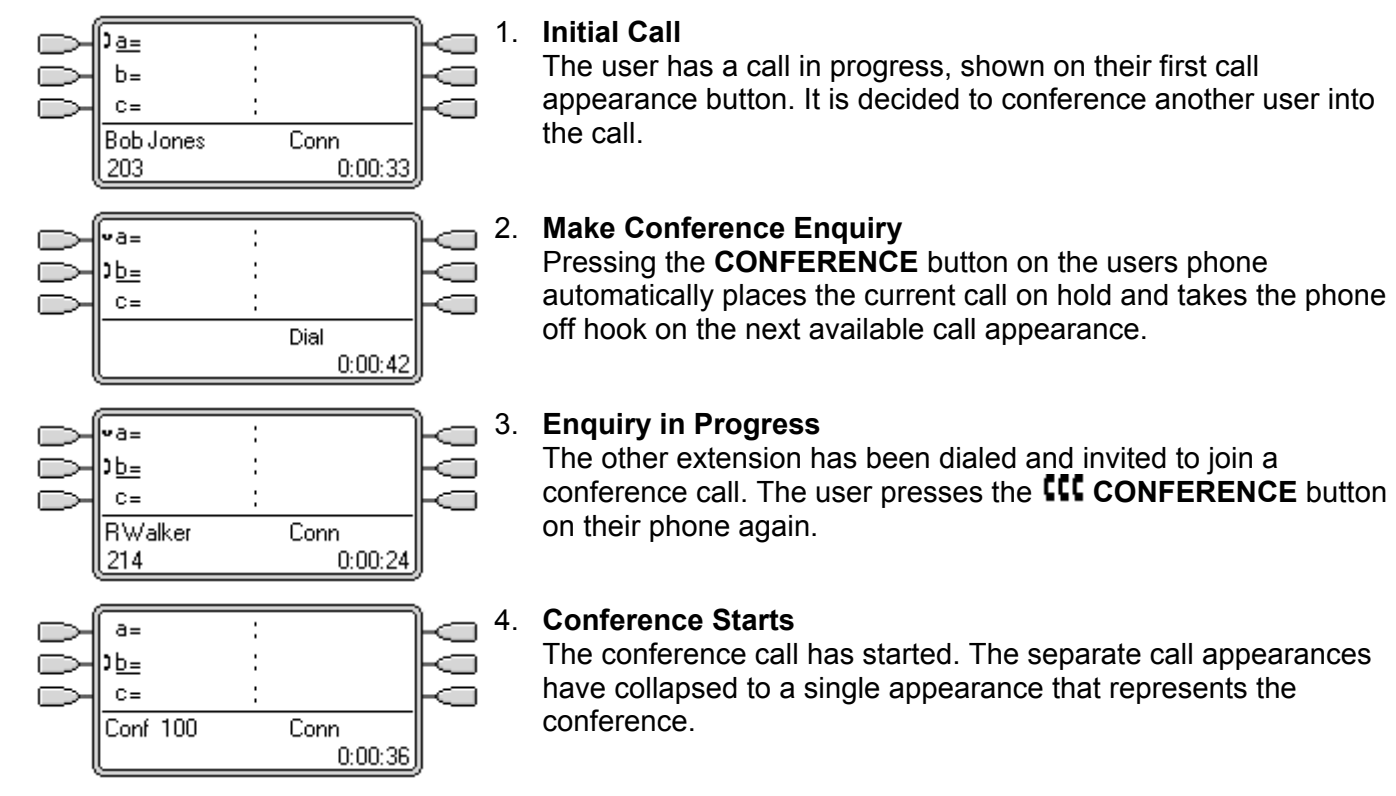

## <span id="page-11-0"></span>**How are Call Appearance Buttons Treated?**

## **For incoming calls**

- **Call Waiting** is not used for normal calls.
	- If setup, hunt group call waiting is used. The call waiting tone is replaced by an alert on a call appearance button if available.
- **Follow Me**, **Forward Unconditional** and **Forward Hunt Group Calls** are used when set. When set, no calls appear on the users call appearances.
- **Voicemail On:** If set, calls to the users extension number will only go to voicemail when all their call appearances are already in use and no Forward on Busy is active.
- If **Do Not Disturb** is set, only calls from numbers in the user's Do Not Disturb Exception list will alert if a call appearance is available.
- External calls arriving on a line for which the user also has a line appearance set, will only alert on the line appearance button.

### **Busy status**

- **For calls direct to the user's extension number:**  The user returns busy when all their available call appearances are in use. Instead of busy tone, the user's forward on busy is used if enabled or otherwise voicemail if available.
- **For calls to a hunt group of which the user is a member:**  The user is busy to further hunt group calls when they have any appearance button in use on their phone.
- In both cases above, even when busy, the user may still be alerted on other appearance buttons; for example call coverage, line appearance and bridged appearance buttons.

## **For outgoing calls**

- Outgoing calls are treated exactly the same as calls made by non-appearance button users.
- External Calls made on a call appearance, which a route out on a line for which the user also has a line appearance, will remain on the call appearance. The line appearance will indicate 'in use elsewhere'.

#### **For call appearance buttons matched by a bridged appearance button**

- If the bridged appearance is used to make or answer calls, the state of the call appearance will match that of the bridged appearance.
- If the call is put on hold by the bridged appearance user, the call appearance will show 'on hold elsewhere'.

## **Other**

## • **Held/Parked Call Timeout**

If the user has held or parked a call, the held or parker call timer only starts running when the user is free rather than on another call. When multiple calls are held the longest held call is returned first.

• Incoming calls routed to a user on a line for which the user also has a line appearance, will only alert on the line appearance. These calls do not follow any forwarding set but can be covered.

## <span id="page-12-0"></span>**Call Appearance Button Indication**

On phones with a text display area next to the button, by default **a=**, **b=** and so on is displayed. This can be replaced by another label if required.

When the user is not connected to a call, the button indicated as selected is the button that will be used if the user goes off hook without pressing an appearance button. When a user is connected to a call, that call is the selected button.

The following table shows how the different states of call appearance buttons (alerting, held, etc) are indicated. This is a general table, not all phone button types are covered. The ring that accompanies the visual indication can be delayed or switched off. See Ring Delay.

## **5410/5420 4400 Series Call Appearance Button State**

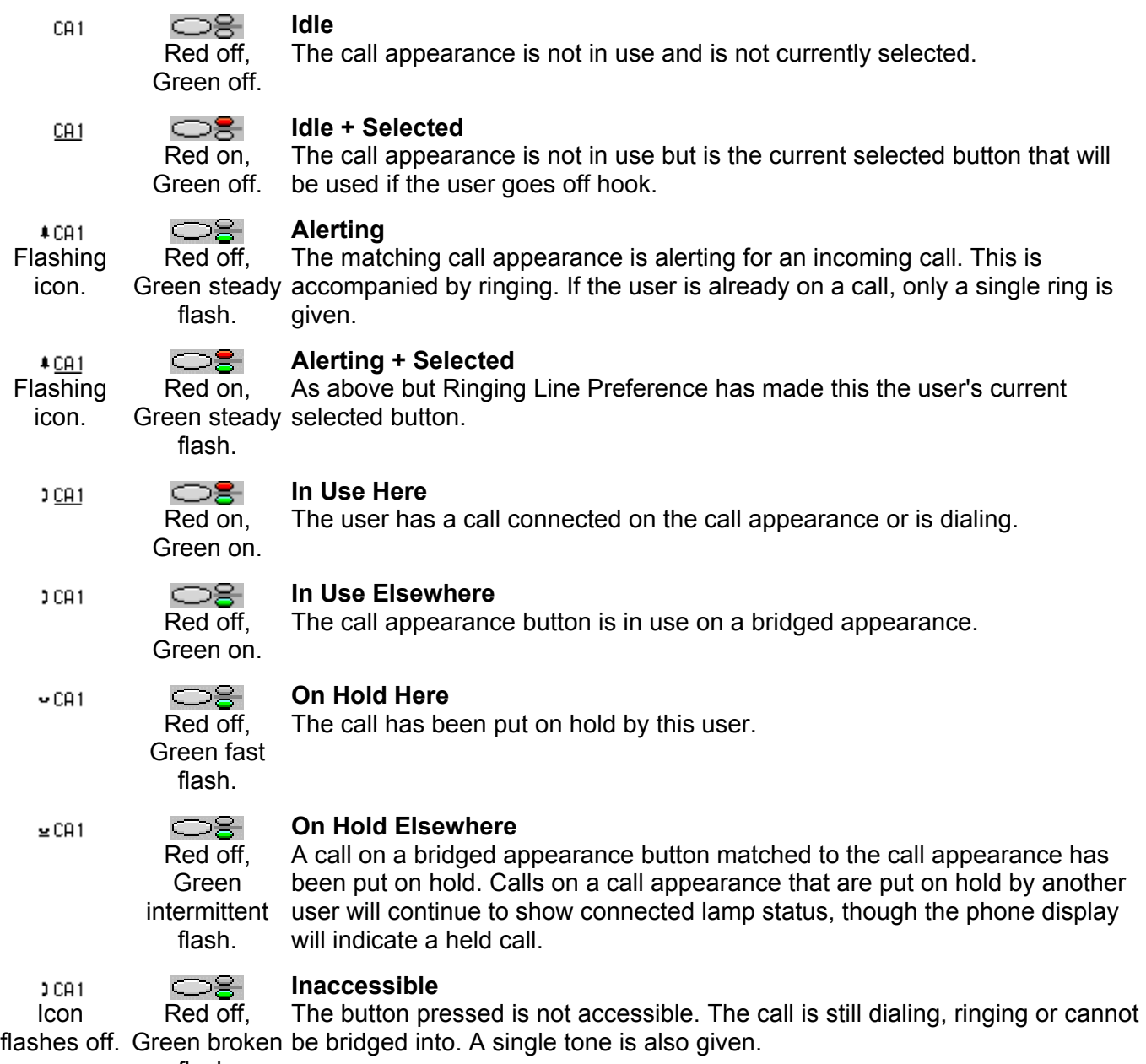

flash.

## **Call Coverage Buttons**

## <span id="page-14-0"></span>**Call Coverage Appearance Buttons**

Call coverage allows a user to be alerted when another user has an unanswered call.

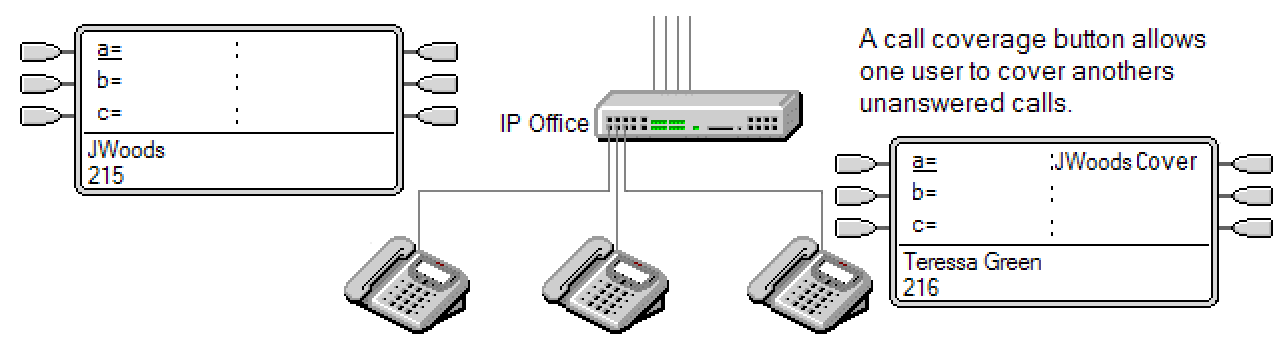

The user being covered does not necessarily have to be a key and lamp user or have any programmed appearance buttons. Their Individual Coverage Time setting (default 10 seconds) sets how long calls will alert at their extension before also alerting on call coverage buttons set to that user.

The user doing the covering must have appearance buttons including a call coverage appearance button programmed to the covered users name.

• Note: Call coverage has been supported from IP Office 1.3. However the method of programming and operation has changed with IP Office 3.0. Users of pre-3.0 IP Office systems that used call coverage should refer to Upgrading from Pre 3.0 IP Office.

## <span id="page-15-0"></span>**Call Coverage Example 1**

In this example, the covering user is able to answer their colleagues call when it rings unanswered. Both users have **Ringing Line Preference** on and **Auto Hold** is on.

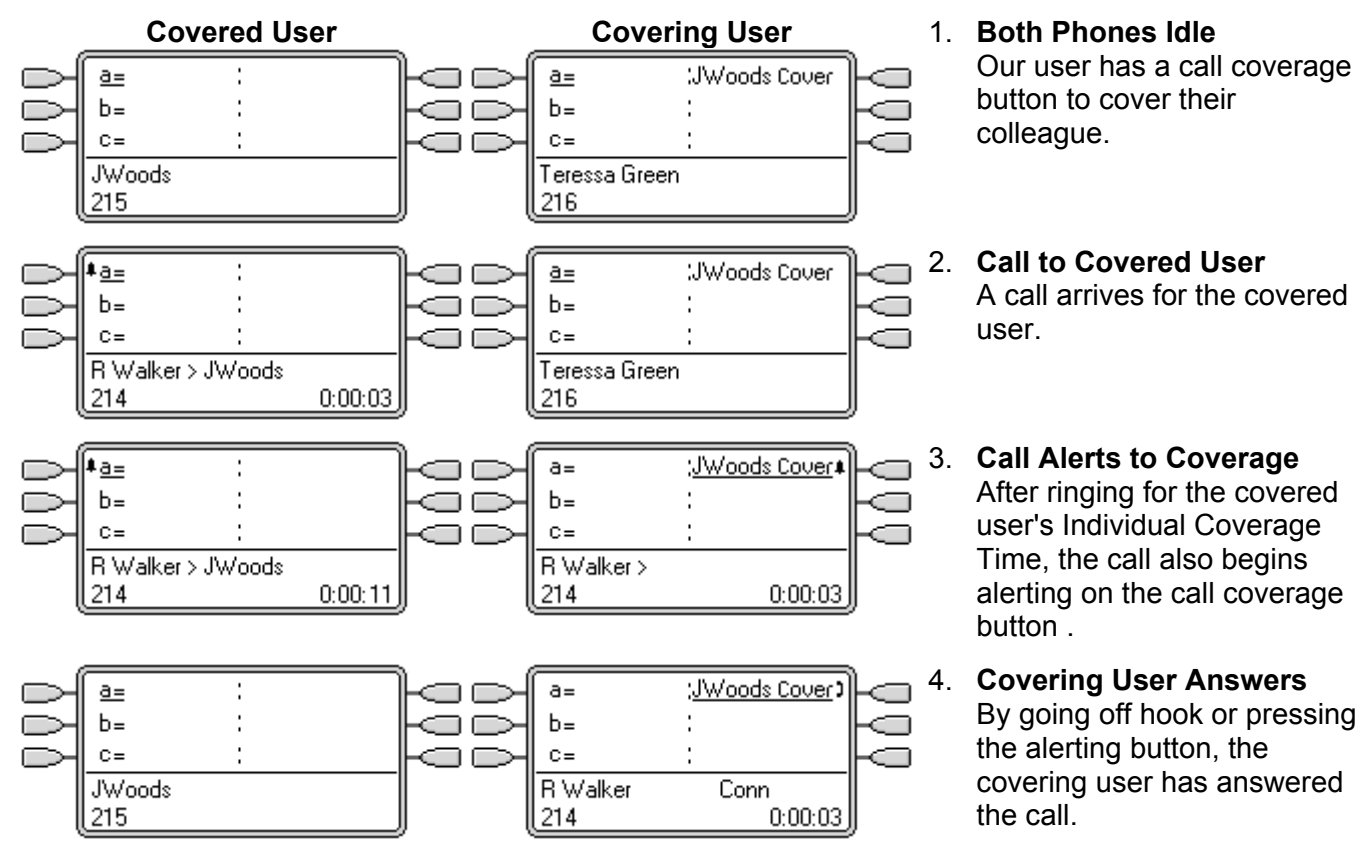

## <span id="page-16-0"></span>**Call Coverage Example 2**

In this example, the covered user has calls on all their available call appearances. Both users have **Ringing Line Preference** on and **Auto Hold** is on.

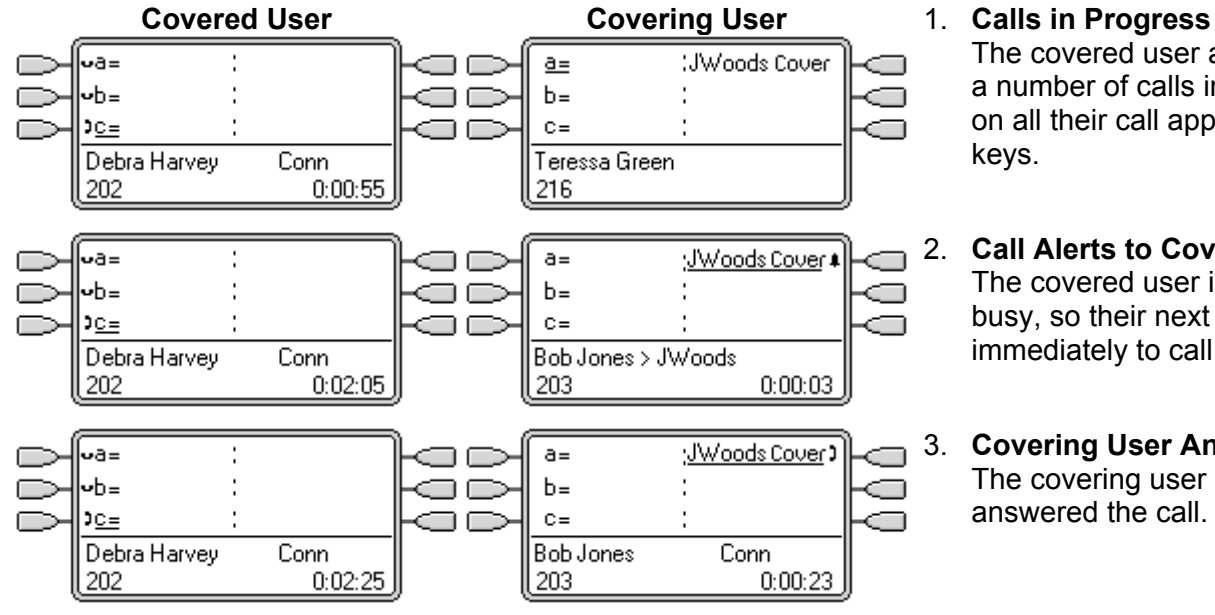

The covered user already has a number of calls in progress on all their call appearance keys.

2. **Call Alerts to Coverage** The covered user is treated as busy, so their next call goes immediately to call coverage.

3. **Covering User Answers** The covering user has answered the call.

## <span id="page-17-0"></span>**How is Call Coverage Treated?**

## **Whose user settings control the call?**

- **Until answered, calls alerting on a call coverage button follow the settings of the user to which the call was originally directed.**
- **Once answered, the call follows the user settings of the user who answer it.**

### **Coverage is applied to:**

- Internal calls dialed to the covered user's extension number.
- External calls routed to the covered user by an IP Office incoming call route.
- Calls forwarded internally by the covered user or on follow me from the covered user.

### **Coverage is not applied to:**

- Hunt group calls to a hunt group of which the covered user is a member.
- Calls forwarded to the covered user using forward or follow me functions.
- Calls alerting on the covered user's bridged appearance and call coverage buttons.
- Coverage is only applied to calls alerting on a line appearance if the call was also routed to that user by an incoming call route.
- Page and intercom calls.
- Parked, transferred and held calls ringing back to the user.
- Automatic callback calls set by the covered user.
- Voicemail ringback calls.

#### **Coverage is applied:**

- If the covered user's phone is available, call coverage is applied only after the covered user's Individual Coverage Time has expired.
- If the covered user's phone is busy, call coverage is applied immediately.
- If the covered user is using follow me or forward all to an internal number to divert their calls, call coverage is still applied.
- If the covered user has 'do not disturb' on, call coverage is applied immediately except for calls from numbers in the covered user's do not disturb exceptions list.

#### **Other items:**

- If the call is not answered after the covered user's **No Answer Time** it will go to the covered user's voicemail if available or follow their forward on no answer settings.
- If the covered user has several alerting calls, the call answered by the call coverage button is the covered user's longest ringing call.
- Calls will not alert at a covering user who is on 'do not disturb', except when the calling number is in the covering user's do not disturb exception list.

## <span id="page-18-0"></span>**Call Coverage Button Indication**

On phones with a text display area next to the button, the name of the covered user is displayed followed by the word *Cover*.

When the user is not connected to a call, the button indicated as selected is the button that will be used if the user goes off hook without pressing an appearance button. When a user is connected to a call, that call is the selected button.

The following table shows how the different states of call coverage appearance buttons (alerting, held, etc) are indicated. This is a general table, not all phone button types are covered. The ring that accompanies the visual indication can be delayed or switched off. See Ring Delay.

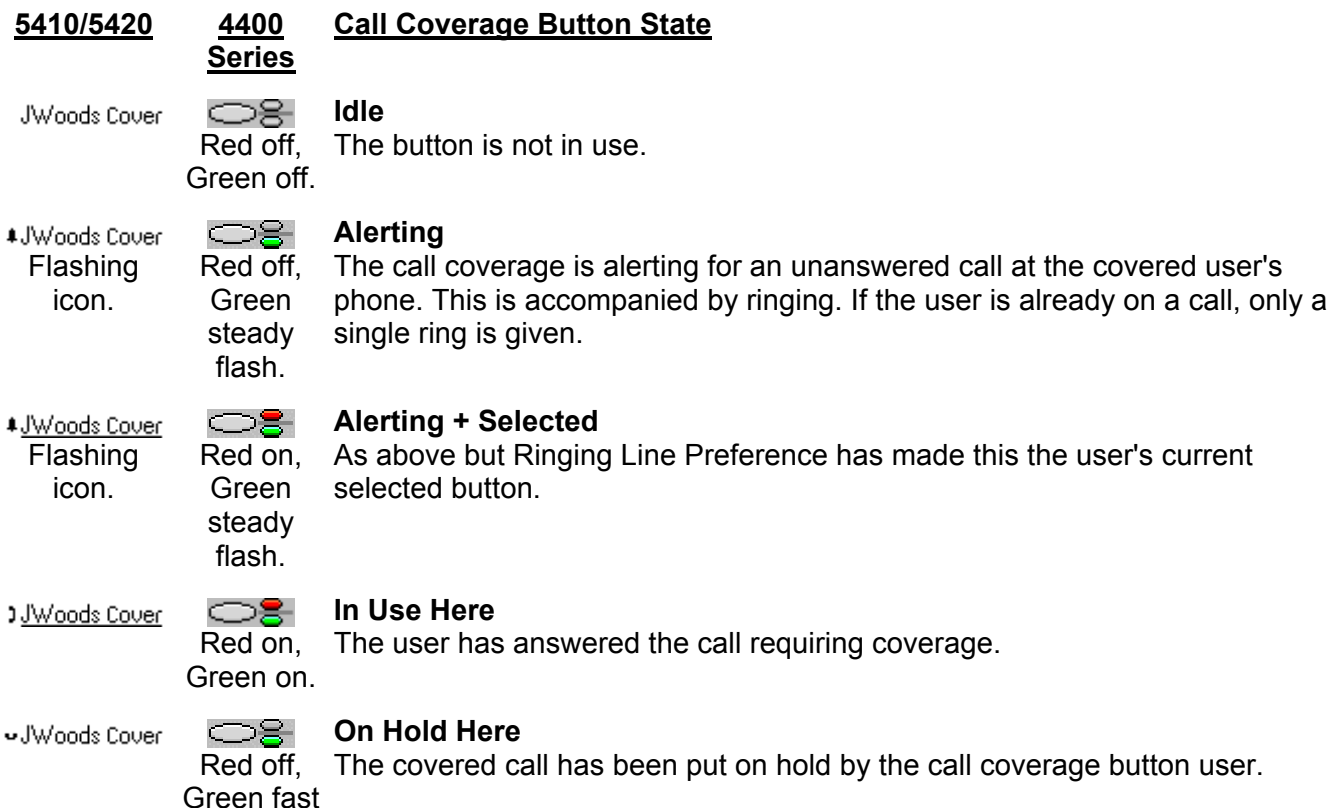

flash.

## **Bridged Appearance Buttons**

## <span id="page-20-0"></span>**Bridged Appearance Buttons**

A bridged appearance button shows the state of one of another user's call appearance buttons. It can be used to answer or join calls on that users call appearance button. It can also be used to make calls that the call appearance user can then join or retrieve from hold.

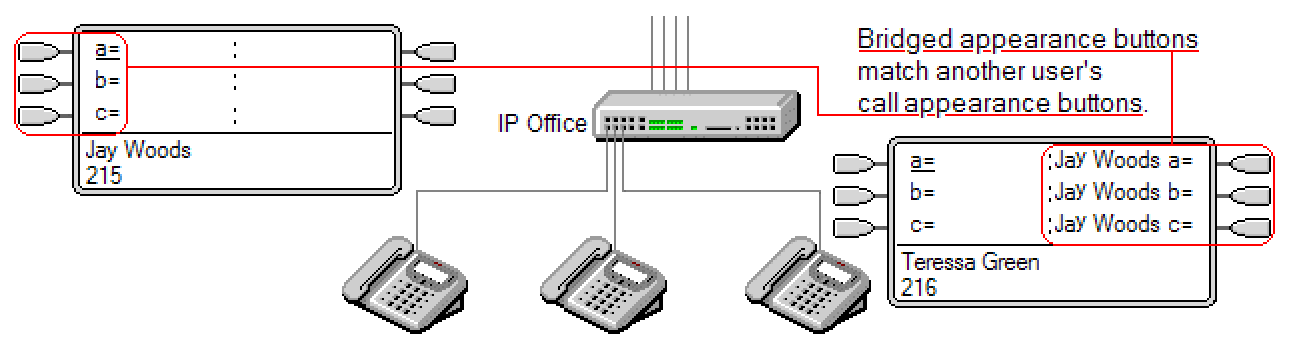

- When the user's call appearance button alerts, any associated bridged appearance buttons on other user's phones also alert. The bridged appearance buttons can be used to answer the call on the call appearance button user's behalf.
- When the call appearance button user answers or makes a call, any associated bridged appearance buttons on other user's phones show the status of the call, ie. active, on hold, etc. The bridged appearance button can be used to retrieve the call if on hold or to join the call if active (subject to intrusion permissions).
- **Note:**

Bridged appearance buttons are different from the action of bridging into a call (joining a call). See Joining Other Calls (Bridging).

## <span id="page-21-0"></span>**Bridged Appearance Example 1**

In this example, one user is able to see the status of the other user's call appearances, and when necessary answer calls for the other user. Both users have **Ringing Line Preference** on and **Auto Hold** is on.

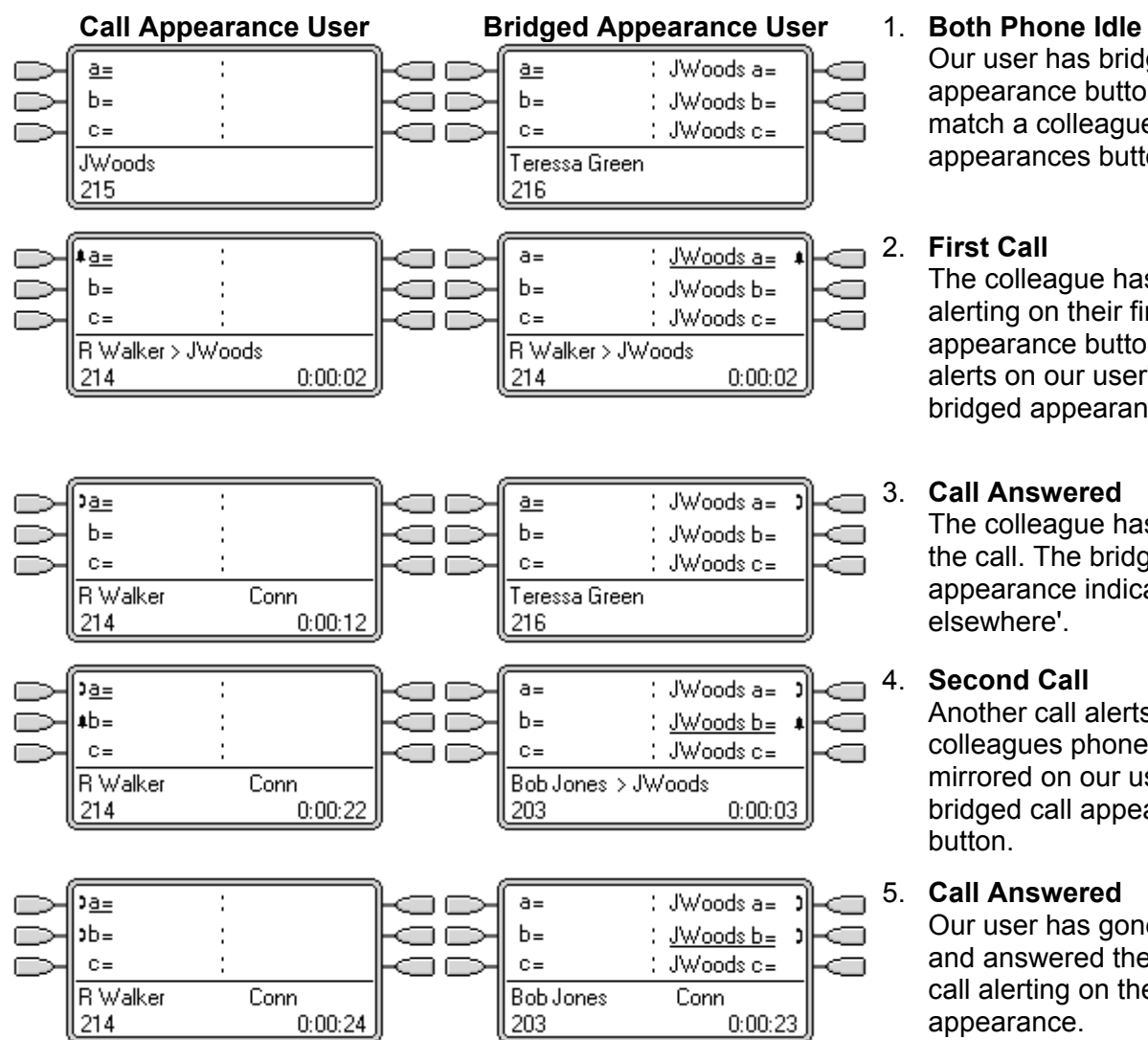

Our user has bridged appearance buttons that match a colleague's call appearances buttons.

## 2. **First Call**

The colleague has a call alerting on their first call appearance button. It also alerts on our user's first bridged appearance button.

## 3. **Call Answered**

The colleague has answered the call. The bridged appearance indicates 'in use elsewhere'.

## 4. **Second Call**

Another call alerts at the colleagues phone and again is mirrored on our user's second bridged call appearance button.

## 5. **Call Answered**

Our user has gone off hook and answered the incoming call alerting on the bridged call appearance.

## <span id="page-22-0"></span>**Bridged Appearance Example 2**

In this example, the bridged appearance user makes a call on behalf of the call appearance user. Once the call is connected, they put it on hold. The call appearance user is able to take the call off hold using their call appearance button. Both users have **Ringing Line Preference** on and **Auto Hold** is on.

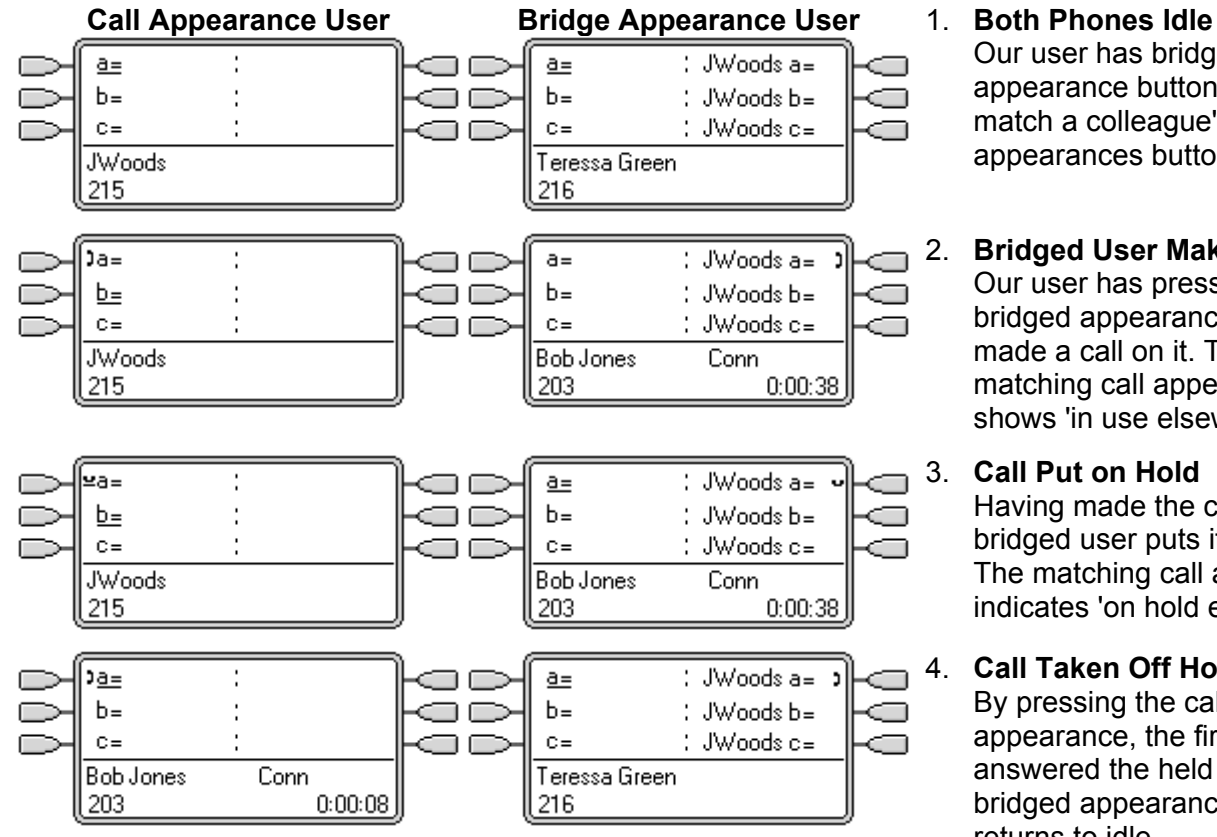

- Our user has bridged appearance buttons that match a colleague's call appearances buttons.
- 2. **Bridged User Makes Call** Our user has pressed a bridged appearance and made a call on it. The matching call appearance shows 'in use elsewhere'.
- 3. **Call Put on Hold** Having made the call, the bridged user puts it on hold. The matching call appearance indicates 'on hold elsewhere'.
- 4. **Call Taken Off Hold** By pressing the call appearance, the first user has answered the held call. The bridged appearance user returns to idle.

## <span id="page-23-0"></span>**Bridged Appearance Example 3**

In this example, a call is passed from the call appearance user to the bridged appearance user. Both users have **Ringing Line Preference** on and **Auto Hold** is on.

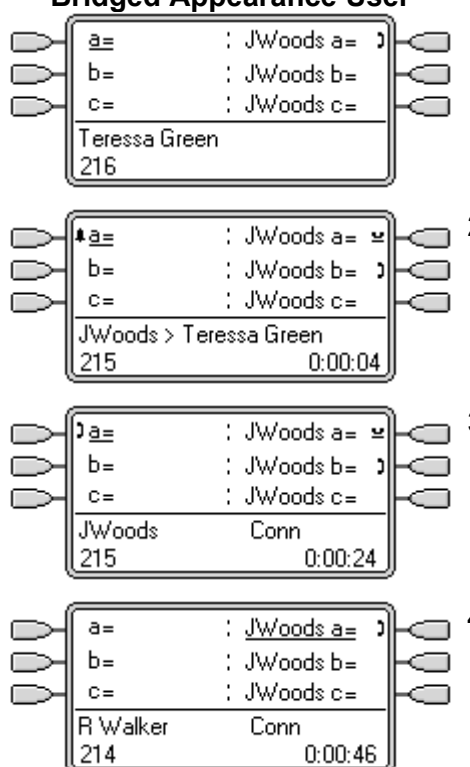

### **Bridged Appearance User** 1. **Call on Colleague's Phone**

The call appearance user has answered a call on one of their call appearances. The bridged appearance user's matching bridged appearance shows 'in use elsewhere'.

## 2. **Call Held by Colleague**

The call appearance user has put the call on hold and called the bridged appearance user. The first bridged call appearance shows a call 'on hold elsewhere' whilst the second matches the call between users.

### 3. **Enquiry Call Between Colleagues**

By going off hook, the bridged appearance user has answered the call from the call appearance user. They are asked to pickup the call on the colleagues first call appearance.

## 4. **Call Taken Off Hold**

Pressing the first bridged appearance button takes that call off hold and connects it to the bridged appearance user.

- In this example, **Auto Hold** is not set for the system, so pressing the bridged appearance button disconnected the call from the colleague.
- If **Auto Hold** had been set, the colleague's call would have been put on hold until they hung up.

## <span id="page-24-0"></span>**How are Bridged Appearances Treated?**

Bridged appearance buttons operate in parallel with their matching call appearance button.

## **Whose user settings control the call?**

- Until answered on a bridged appearance button, calls alerting on a bridged appearance button follow the settings of the user or hunt group to which the call was originally directed.
- The bridge appearance will only alert if the call appearance is alerting.
- The association between call appearance and bridged appearances is regardless of the call type. The only event not reflected on the bridged appearance is the matched users current selected button.
- If the call appearance is in use, any matching bridged appearance will indicate the same.
- If a bridged appearance is in use, the call appearance it matches will indicate the same.
- If the bridged appearance user put the call on hold, the call appearance will indicate 'on hold elsewhere'.
- Bridged appearances to a user who has logged off, or has logged onto a non-multi line phone, will not operate.
- If the bridged appearance user is on 'do not disturb' (DND), the bridge appearance button icon or lamps will still operate but alerting and ringing line preference selection are not applied unless the caller is in their DND exception list.

## <span id="page-25-1"></span><span id="page-25-0"></span>**Bridged Appearance Button Indication**

On phones with a text display area next to the button, the name of the bridged user and the label from the bridged user's call appearance key are displayed.

The following table shows how the different states of bridged appearance buttons (alerting, held, etc) are indicated. This is a general table, not all phone button types are covered. The ring that accompanies the visual indication can be delayed or switched off. See Ring Delay.

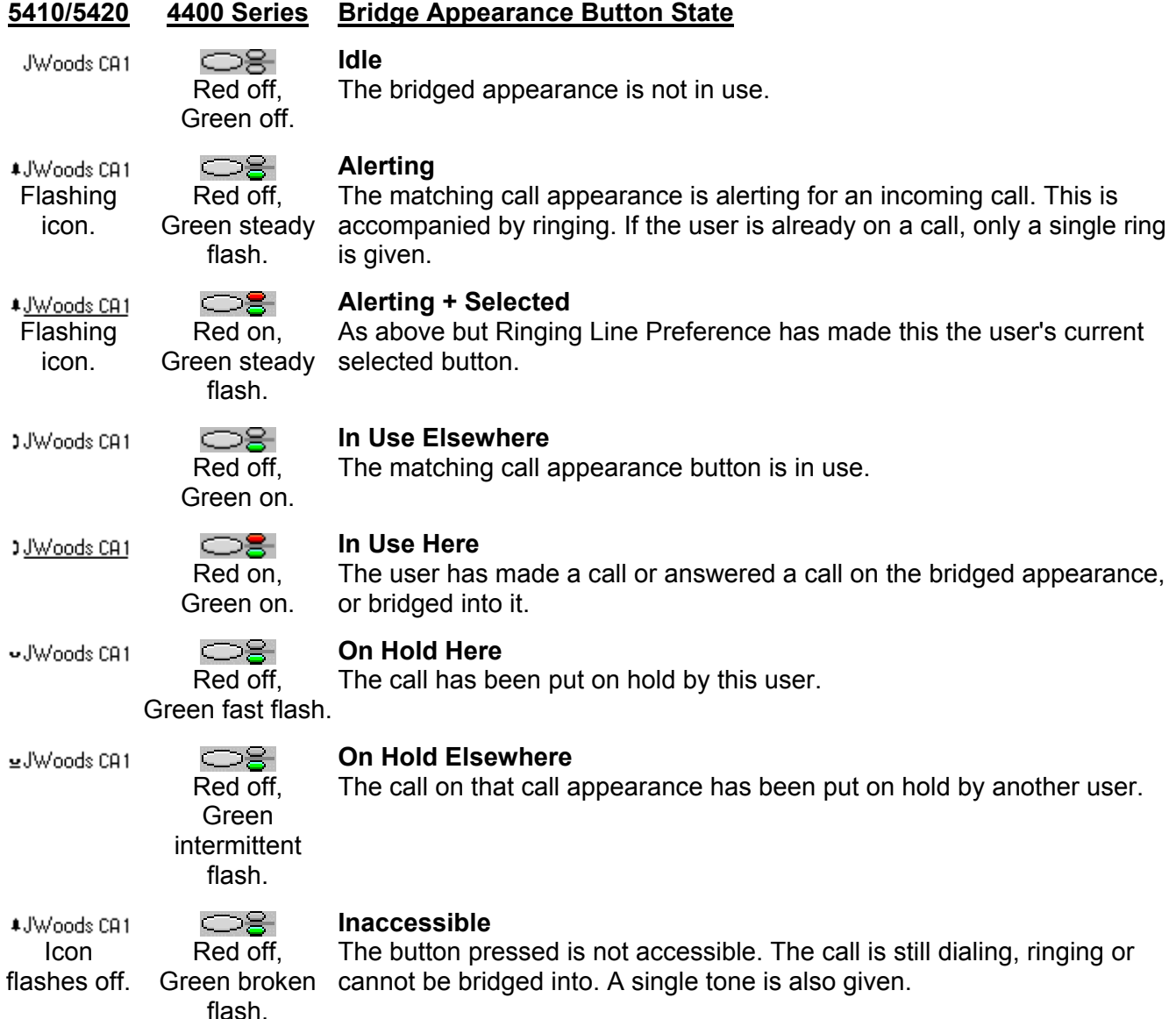

## **Line Appearance Buttons**

## <span id="page-26-0"></span>**Line Appearance Buttons**

Line appearance buttons allow specific individual line to be used when making calls or answered when they have an incoming call. It also allows users to bridge into calls on a particular line.

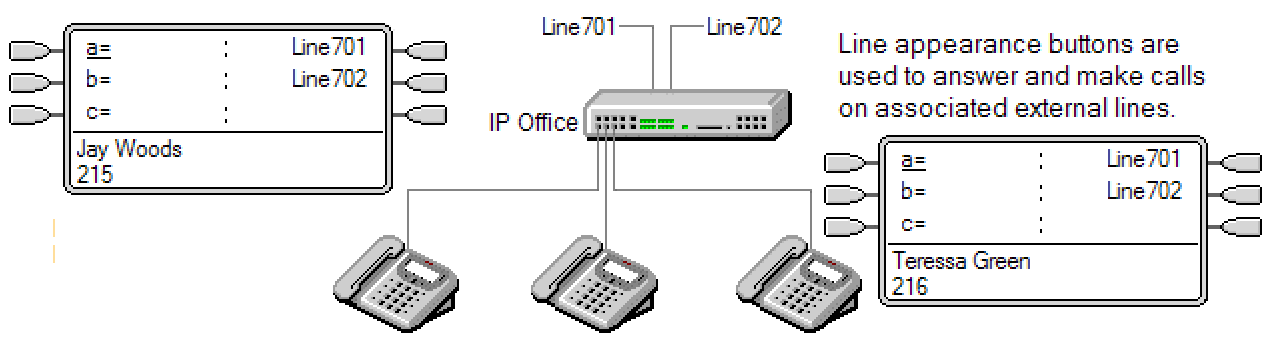

IP Office incoming call routing is still used to determine the destination of all incoming calls. Line appearance buttons allow a call on a specific line to alert the button user as well as the intended call destination. When these are one and the same, the call will only alert on the line appearance but can still receive call coverage.

When alerting, on suitable phones details of the caller and the call destination are shown during the initial alert.

IP Office 3.0 allows individual line appearance ID numbers to be assigned to all or selected lines on an IP Office system. Line appearance buttons are only supported for analog, E1 PRI, T1, T1 PRI, and BRI PSTN trunks; they are not supported for other trunks including E1R2, QSIG and IP trunks.

## • **Using Line Appearances for Outgoing Calls**

In order to use line appearance to make outgoing calls requires changes to the normal external dialing short codes. Incoming prefixes must be specified for the line involved and secondary dial tone short code added. For full details see Outgoing Line Programming.

## <span id="page-27-0"></span>**Line Appearance Example 1**

In this example, the user is able to answer a call alerting on a particular line.

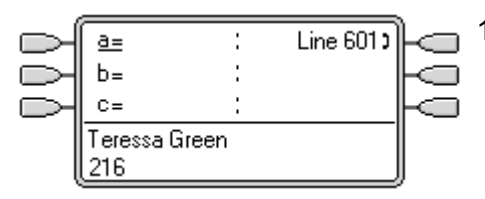

#### Line 601  $\overline{a}$ t  $b =$  $C =$ 555123456 > Bob Jones  $0:00:04$ Line 6010  $A =$  $b =$  $C =$ **Bob Jones**  $0:00:06$

### 1. **Line Goes Active**

A call is active on the line with line ID number 601. This is indicated as 'in use elsewhere'.

• For an incoming call, the line will show active but will not alert until call routing has been determined. On analog ICLID lines, alerting is delayed until the ICLID that might be used to do the call routing has been received.

### 2. **Line Appearance Alerting**

The routing of the call has been complete and it is ringing against its destination. On our user's phone the line appearance also alerts and Ringing Line Preference has made it the current selected button.

#### 3. **Answer Call**

By going off hook or pressing the line appearance, our user has answered the call on that line.

## <span id="page-28-0"></span>**Line Appearance Example 2**

In this example, two users exchange a call using line appearance buttons set to the same line. Note that this requires that the user who first answers the call to have **Cannot be Intruded** off. Both users have **Ringing Line Preference** on and **Auto Hold** is on.

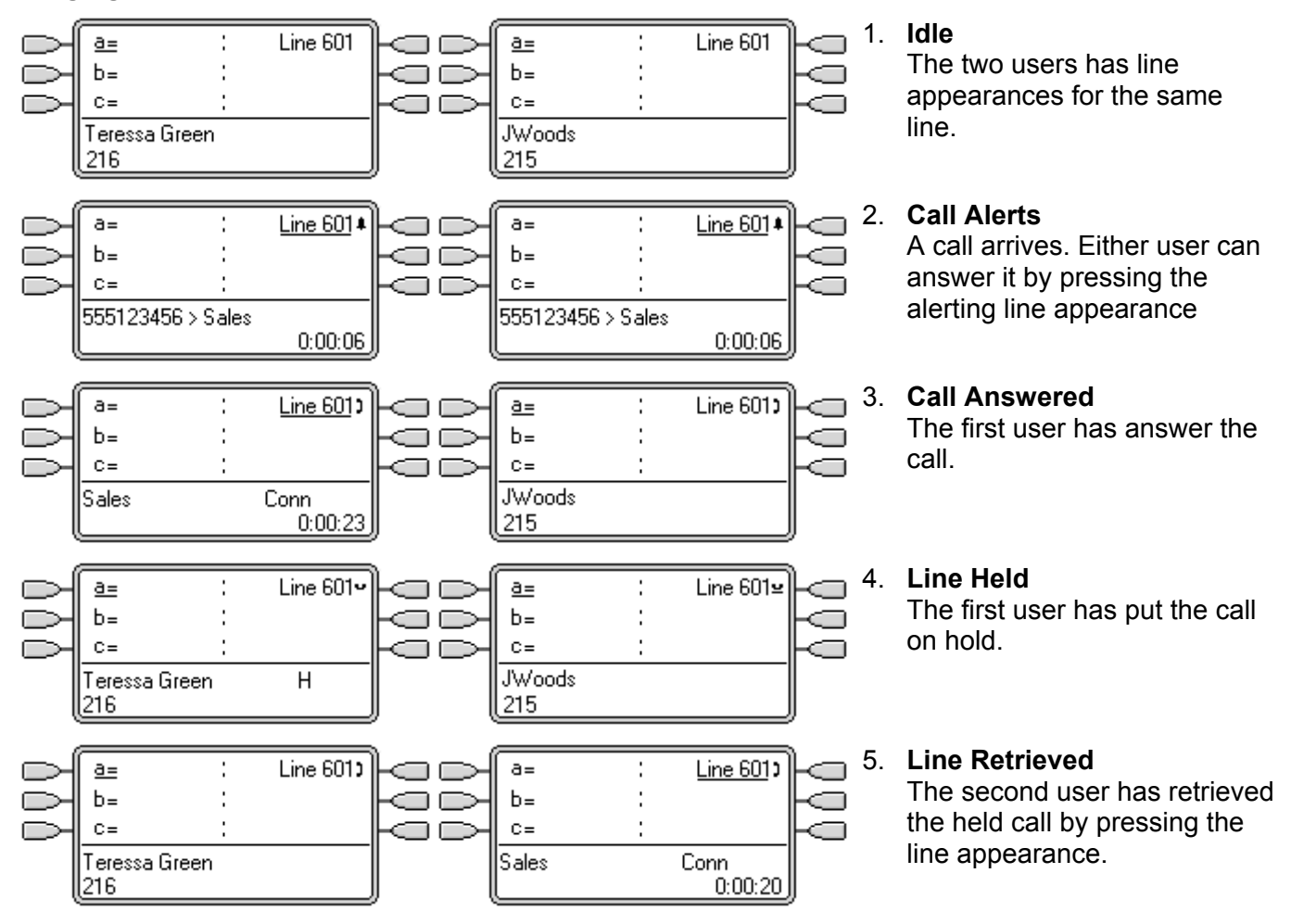

## <span id="page-29-0"></span>**How are Line Appearances Treated?**

## **Incoming Calls**

- **Until answered using a line appearance button, incoming calls alerting on a line appearance, follow the settings of the incoming call route's destination group or user. They do not follow the settings of the line appearance user.**
- If the destination is voicemail, or once the incoming call has passed from its destination to voicemail, it cannot be answered or bridged into using a line appearance button.
- If the line appearance user is also the call routes destination, the call will alert on their line appearance only. In this case:
	- It will alert on the line appearance even if all call appearances are in use.
	- The call will not follow any of the user's forwarding settings.
	- The call will receive call coverage from other user's with call coverage buttons set to the line appearance user.
- For analog lines set to ICLID, any line appearances show active while the IP Office waits for ICLID information. During this time the line has not been routed and cannot be answered using a line appearance button.
- Calls alerting on a line appearance can also alert on a call coverage appearance on the same phone. If Ringing Line Preference is set, the current selected button will change from the line appearance to the call coverage appearance.
- If the line appearance user is on do not disturb (DND), the line appearance button icon or lamps will still operate but alerting and ringing line preference selection are not applied unless the caller is in their DND exception list.

## **Outgoing Calls**

- In order to be used for making outgoing calls, some additional system programming may be required. See Outgoing Line Programming.
- Calls made on a call appearance, which a route out on a line for which the user also has a line appearance, will remain on the call appearance. The line appearance will indicate 'in use elsewhere'.

## **Additional Notes**

- Calls alerting on a line appearance do not receive call coverage unless the user was the call's original incoming call route destination.
- If a call indicated by a line appearance is parked, it cannot be joined unparked using another line appearance user using their line appearance button.
- Where a line appearance button is used to answer a call against which automatic call recording is invoked, the recording will go to the automatic recording mailbox setting of the original call destination.

## <span id="page-30-1"></span><span id="page-30-0"></span>**Line Appearance Button Indication**

On phones with a text display area next to the button, the label **Line** and the line number are displayed.

When the user is not connected to a call, the button indicated as selected is the button that will be used if the user goes off hook without pressing an appearance button. When a user is connected to a call, that call is the selected button.

The following table shows how the different states of line appearance buttons (alerting, held, etc) are indicated. This is a general table, not all phone button types are covered. The ring that accompanies the visual indication can be delayed or switched off. See Ring Delay.

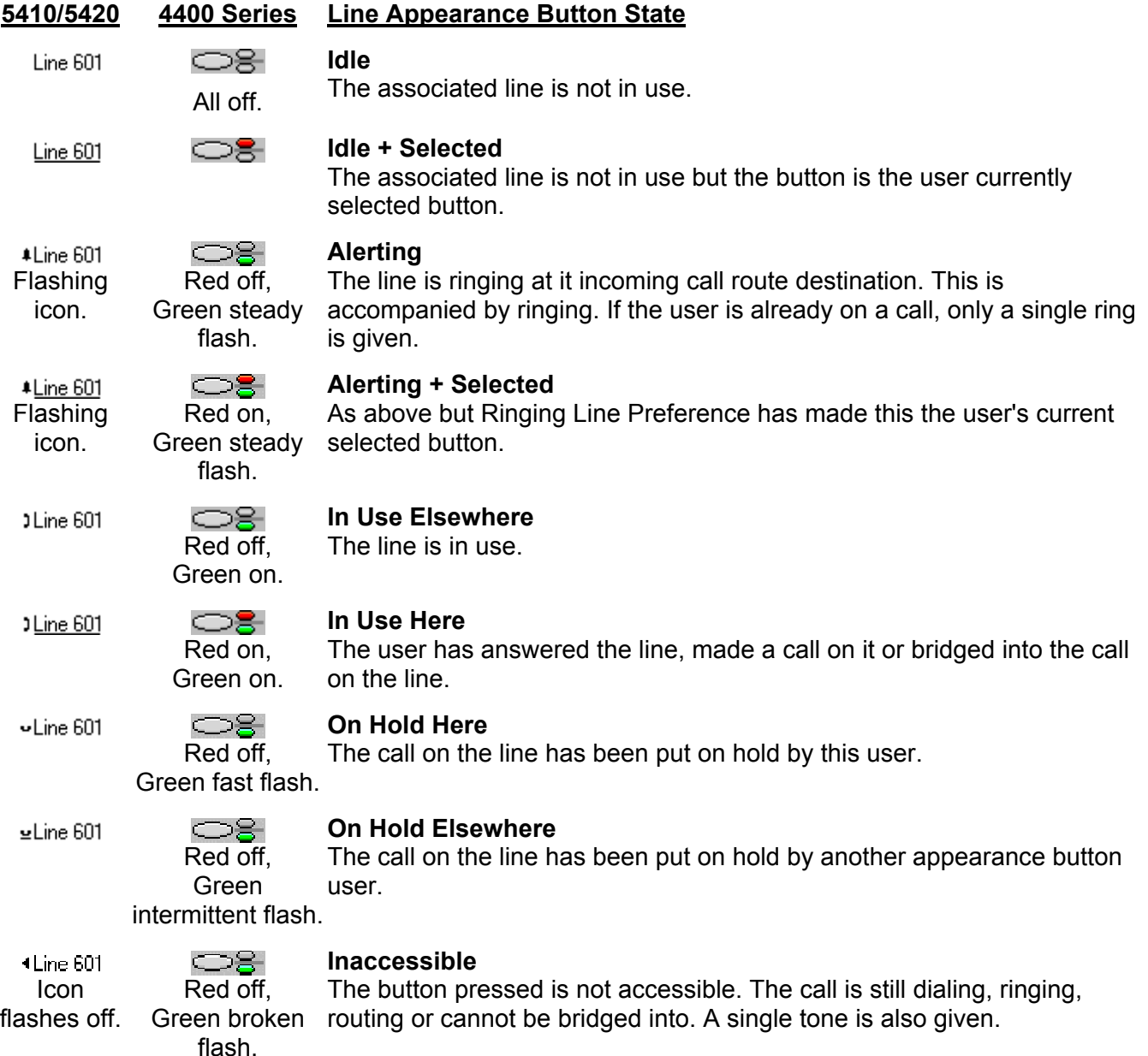

## **Other Appearance Controls**

## <span id="page-32-0"></span>**Selected Button Indication**

During appearance button usage, one of the user's appearance buttons may be indicated as the user's current selected button. This is the appearance button already in use, or if idle, the appearance button that will be used if the user goes off hook by lifting the handset.

• On phones with a display area next to each button, the current selected button is indicated by either an **\_** underscore of the button label or a **\*** star.

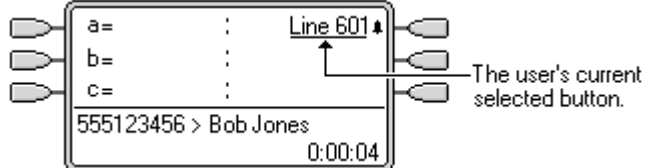

- On phones with twin LED lamps, the current selected button is indicated by the red lamp being on  $\circledcirc$  .
- On Transtalk 9040 phones, the current selected button is indicated by a  $\triangleleft$  icon.

The IP Office sets which appearance button is the current selected button using the following methods:

• **Idle Line Preference**

This feature can be set on or off for each individual user, the default is on. When on, it sets the current selected button as the first available idle call appearance or line appearance button. See Idle Line Preference.

## • **Ringing Line Preference**

This feature can be set on or off for each individual user, the default is on. When on, it sets the current selected button as the button which has been alerting at the users phone for the longest. Ringing Line Preference overrides Idle Line Preference. See Ringing Line Preference.

## • **User Selection**

The phone user can override both Idle Line Preference and Ringing Line Preference by pressing a selected appearance button. That button will then remain the current selected button whilst active.

• If the user currently has a call connected, manually selecting another button may either hold or disconnect that call. This action is determined by the IP Office system's **Auto Hold** setting.

## <span id="page-33-0"></span>**Idle Line Preference**

Idle Line Preference determines the user's currently selected button as the first available idle call appearance or line appearance button. Selected button indication is applied to that button and if the user goes off-hook, for example by lifting their handset, an outgoing call is started on that button.

- **Idle Line Preference** is overridden by **Ringing Line Preference** if also on for the user.
- By default **Idle Line Preference** is on for all users.
- For appearance button users with **Idle Line Preference** off, going off-hook (lifting the handset or pressing **SPEAKER**, **HEADSET**, etc) will have no effect until an appearance button is pressed.
- If all the available call appearance and line appearance buttons are in use, no current selected button choice is made by **Idle Line Preference**. In this case, going off hook will have no effect.

## <span id="page-33-1"></span>**Idle Line Preference Example 1**

In this example, only **Idle Line Preference** has been programmed for the user. **Ringing Line Preference** has not been programmed. The user has three call appearance buttons and one line appearance button programmed. They also have **Ringing Line Preference** on and **Auto Hold** is on.

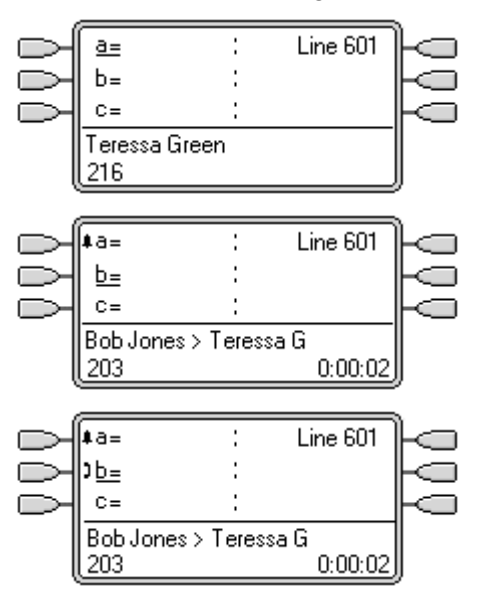

#### 1. **Phone Idle**

The phone is idle. The current selected button determined by Idle Line Preference is the first available idle call appearance button. This is shown by the **\_** underscore of the button text.

## 2. **First Call to User**

A call for the user arrives. It alerts on the first available call appearance button. Idle Line Preference has changed the current selected button to the next available idle call appearance.

## 3. **User Goes Off Hook**

With the call still alerting, if the user goes off hook, it will be interpreted as making a call using the currently selected button, not as answering the alerting button.

4. To answer the alerting call, the user should press the alerting button.

## <span id="page-34-0"></span>**Idle Line Preference Example 2**

In this example, only **Idle Line Preference** has been programmed for the user. **Ringing Line Preference** has not been not programmed. The user has three call appearance buttons and one line appearance button programmed.

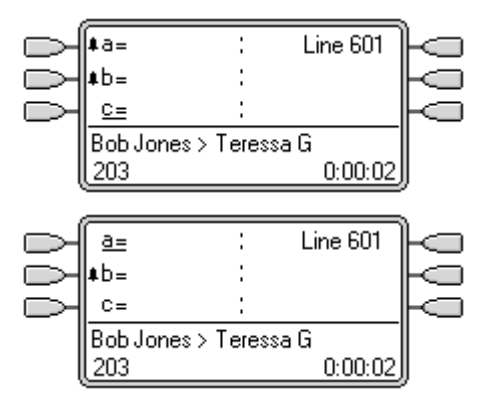

## 1. **Two Calls Alerting**

The users has two incoming calls alerting. Idle Line Preference has set the currently selected button to their third call appearance.

## 2. **First Caller Abandons**

If the first incoming caller disconnects, the currently selected button changes to the first call appearance as this is now the first available idle call or line appearance button.

## <span id="page-34-1"></span>**Idle Line Preference Example 3**

In this example, only **Idle Line Preference** has been programmed for the user. **Ringing Line Preference** has not been programmed. The user has three call appearance buttons and one line appearance button programmed.

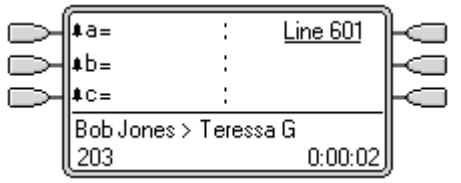

## 1. **All Call Appearances Alerting**

In this case, all the users call appearance buttons are alerting incoming calls. Idle Line Preference has changed the currently selected button to the first available line appearance.

## **Idle Line Preference Example 4**

In this example, both **Idle Line Preference** and **Ringing Line Preference** are set for the user.

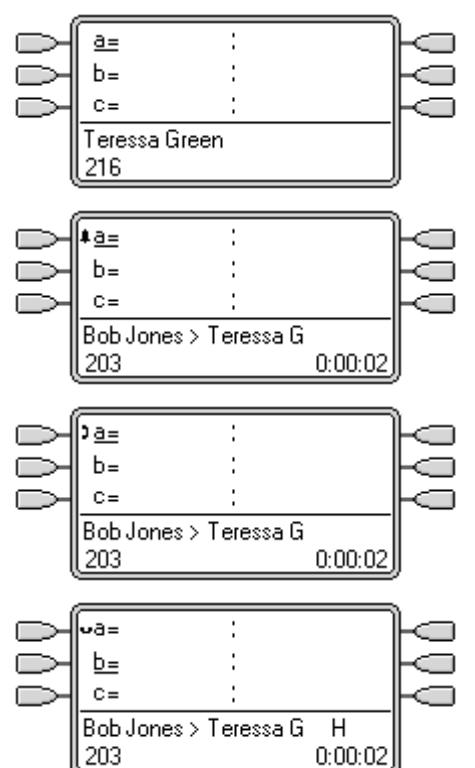

#### 1. **Phone Idle**

The phone is idle and *Idle Line Preference* has assigned current selected button to the first call appearance.

### 2. **Call Alerting**

A call has arrived and *Ringing Line Preference* keeps the current selected button at the first call appearance.

### 3. **Call Answered**

With the call answered it retains current selected button status.

#### <span id="page-35-0"></span>4. **Call Held**

When the call is put on hold, *Idle Line Preference* assigns current selected button status to the next available call appearance button.
### **Ringing Line Preference**

Ringing Line Preference determines the user's currently selected button as the button which has been alerting the longest. Selected button indication is applied to that button and if the user goes off-hook, for example by lifting their handset, the alerting call on that button is answered.

Ringing Line Preference includes calls alerting on call appearance, line appearance, bridged appearance and call coverage buttons.

- **Ringing Line Preference** overrides **Idle Line Preference**.
- By default **Ringing Line Preference** is on for all users.
- **Ringing Line Preference Order**

When a user's longest waiting call alerts on several of the user's appearance buttons and Ringing Line Preference is set for the user, the order used for current selected button assignment is;

- 1. Call appearance.
- 2. Bridged appearance.
- 3. Call coverage.
- 4. Line appearance.

#### • **Example:**

A user has a call to a covered user alerting initially on a line appearance button. Ringing Line Preference assigns current selected button status to the line appearance. When the same call also begins to alert on the call coverage appearance button, current selected button status switches to the call coverage appearance button.

### **Ringing Line Preference Example 1**

In this example, both **Ring Line Preference** and **Idle Line Preference** have been set for the user. The user has three call appearance buttons and one line appearance button programmed. They also have **Ringing Line Preference** on and **Auto Hold** is on.

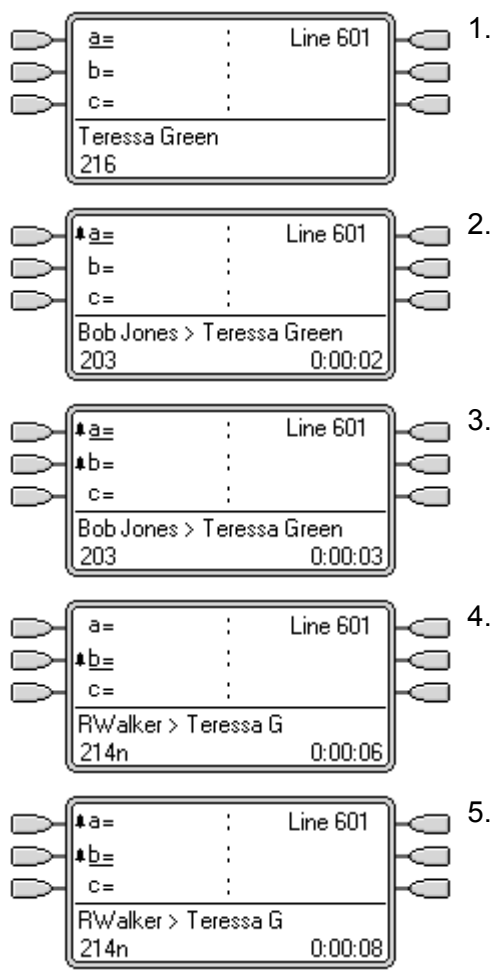

#### 1. **Phone Idle**

The phone, an IP Office 5420, is idle. The current selected button has been determined by Idle Line Preference as the first available idle call appearance button. This is shown by the \_ underscore next to that button.

#### 2. **First Call Alerting**

A call for the user arrives. It alerts on the first available call appearance button. Ringing Line Preference uses this as the currently selected button as it is the only alerting call.

#### 3. **Second Call Alerting**

Another call for the user arrives. It alerts on the next available call appearance button. As the first call has been alerting longer, under Ringing Line Preference it retains the currently select button status.

#### 4. **The First Call Abandons**

The first caller disconnects. Ringing Line Preference changes the currently selected button status to the second call appearance button.

#### 5. **Another Call Arrives**

Another call arrives. It alerts as the first free call appearance button. However the call at the second call appearance has been alerting longer and so under Ringing Line Preference retain the currently selected button status.

### **Ringing Line Preference Example 2**

In this example, the user has both Ring Line Preference and Idle Line Preference programmed. The user has three call appearance buttons and one line appearance button programmed. They also have **Ringing Line Preference** on and **Auto Hold** is on.

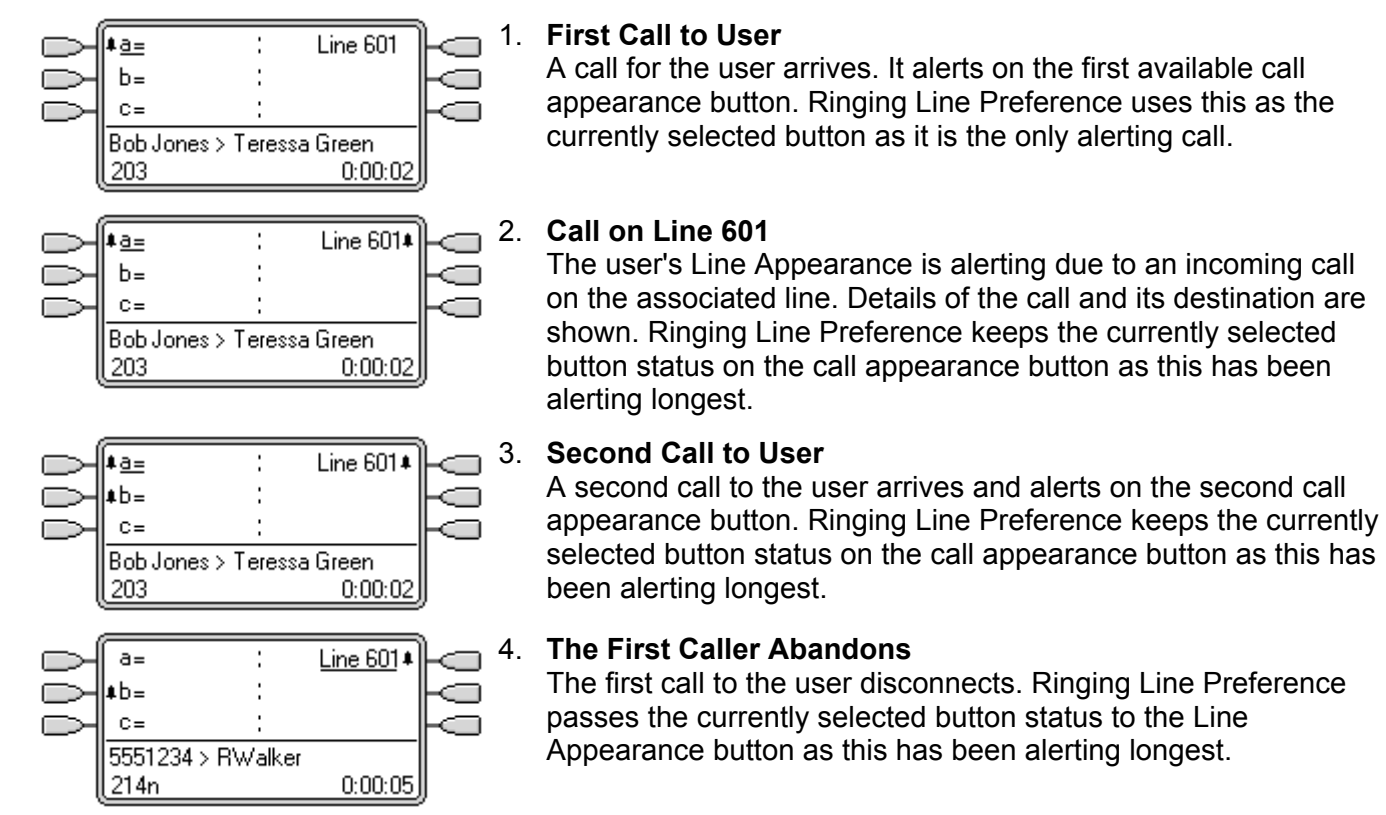

### **Auto Hold**

Auto Hold is a system wide feature that affects all appearance button users. This feature determines what happens when a user, who is already on a call, presses another appearance button. The options are:

- If **Auto Hold** is *off*, the current call is disconnected.
- If **Auto Hold** is *on*, the current call is placed on hold.

The default setting varies according to your IP Office system's locale.

- In the US, **Auto Hold** is *off* by default.
- Outside the US, **Auto Hold** is *on* by default.

### **Auto Hold Example 1**

In this example, the user has two calls currently shown on call appearance buttons.

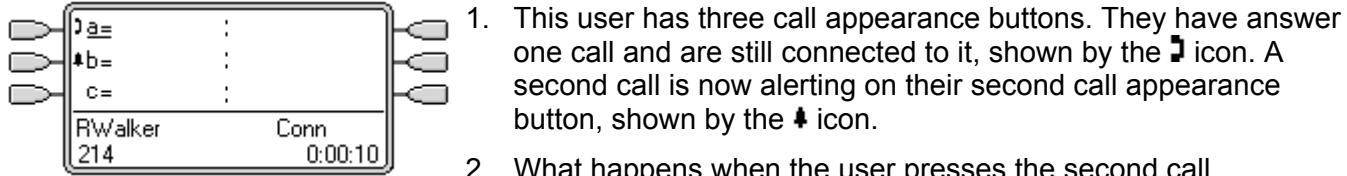

-a  $b =$  $C =$ **Bob Jones** Conn 203  $0:00:03$  $A =$ 

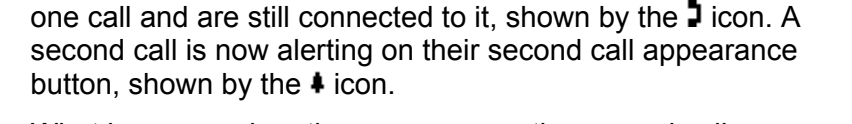

2. What happens when the user presses the second call appearance key is determined by the IP Office systems **Auto Hold** setting:

#### • **Auto Hold On**

When the second call appearance key is pressed, that call is answered and the first call is put on hold, shown by the  $\blacktriangleright$ icon. The user can switch between calls using the call appearance buttons and make/receive other calls if they have additional call appearance buttons

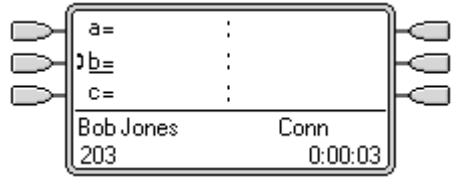

#### • **Auto Hold Off**

When the second call appearance key is pressed, that call is answered and the first call is disconnected.

### **Ring Delay**

IP Office systems running IP Office 3.2 software support the option of ring delay on appearance buttons. This option can be used with all types of appearance button and can be selected separately for each appearance button a user has. Using ring delay does not affect the buttons visual alerting through display icons or button lamps.

The selectable ring delay options for an appearance button are listed below. The option is selected as part of the normal button programming process.

• **Immediate**

Provide audible alerting as per normal IP Office operation.

- **Delayed Ring** Only provide audible alerting after the set system ring delay or, if set, the individual user's ring delay.
- **No Ring**

Do not provide any audible alerting.

There are two possible sources for the delay used when delayed ringing is selected for a button.

- **System | Telephony | Ring Delay:** *Default = 5 seconds, Range 1 to 98 seconds.* This is the setting used for all users unless a specific value is set for an individual user.
- **User | Telephony | Ring Delay:** *Default = Blank (Use system setting), Range 1 to 98 seconds.* This setting can be used to override the system setting. It allows a different ring delay to be set for each user.

#### **Multiple Alerting Buttons**

Where a call is presented on more than one button on a user's phone, see Multiple Alerting Buttons, the shortest delay will be applied for all the alerting buttons. For example, if one of the alerting buttons is set to **Immediate**, that will override any alerting button set to **Delayed Ring**. Similarly if one of the alerting buttons is set to **No Ring**, it will be overridden if the other alerting button is set to **Immediate** or **Delayed Ring**.

#### **Line Appearance Buttons**

Calls routed to a user that could potentially be presented on both a call appearance button and a line appearance button are only presented on the line appearance button. However in this scenario, the ring delay settings used is that of the first free call appearance button.

#### **Delay on Analog Lines**

Analog lines set to Loop Start ICLID already delay ringing whilst the IP Office waits for the full ICLID in order to resolve incoming call routing. In this scenario the ring delay operates in parallel to the routing delay.

#### **Auto-Answer**

The use of *Delayed Ring* or *No Ring* will override internal auto-answer when set.

### **Collapsing Appearances**

This topic covers what happens when a user with several calls on different appearance buttons, creates a conference between those calls. In this scenario, the call indication will collapse to the last actively connected appearance button. The other appearance buttons will return to idle except for any line appearance buttons involved which will show 'in use elsewhere'.

### **Collapsing Appearances Example 1**

In this example, the user will setup a simple conference. **Ringing Line Preference** and **Idle Line Preference** are set for the user. **Auto Hold** for the system is on.

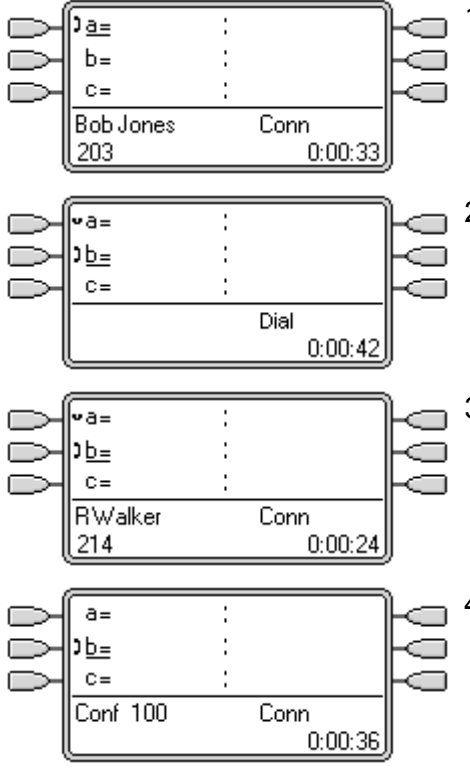

1. **Initial Call**

The user has a call in progress, shown on their first call appearance button. It is decided to conference another user into the call.

#### 2. **Make Conference Enquiry**

Pressing the **CONFERENCE** button on the users phone automatically places the current call on hold and takes the phone off hook on the next available call appearance.

#### 3. **Enquiry in Progress**

The other extension has answered and is invited to join a conference call. The user presses the **CONFERENCE** button on their phone again.

#### 4. **Conference Starts/Call Appearances Collapse**

The conference call has started. The call appearances have collapsed to a single appearance.

## **Joining Calls (Bridging)**

Appearance buttons can be used to "join" existing calls and create a conference call. A user can join calls that are shown on their phone as 'in use elsewhere'. These can be on bridged and/or line appearances.

• This feature is often referred to as 'bridging into a call'. However this causes confusion with Bridged appearance buttons and so the term should be avoided.

The ability to join calls is controlled by the following feature which can be set for each IP Office user:

• **Cannot be Intruded:** *Default = On*

If this option is set on for the IP Office user who has been in the call the longest, no other user can join the call. If that user leaves the call, the status is taken from the next internal user who has been in the call the longest. The exceptions are:

- Voicemail and Conferencing Center calls are treated as **Cannot be Intruded** at all times.
- When an external call is routed off switch by a user who then leaves the call, the **Cannot be Intruded** status used is that of the user who forwarded the call off switch.
- Any call that does not involve an internal user at any stage is treated as **Cannot be Intruded** on. For example:
	- When an external call is routed off switch automatically using a short code in the incoming call route.
	- Small Community Network calls from other IP Offices that are routed off-switch.
	- VoIP calls from a device not registered on the IP Office.
- The **Can Intrude** setting is not used for joining calls using appearance buttons.

The following also apply:

#### • **Inaccessible**

In addition to the use of the **Cannot be Intruded** setting above, a call is inaccessible if:

- The call is still being dialed, ringing or routed.
- It is a ringback call, for example a call timing out from hold or park.
- If all the internal parties, if two or more, involved in the call have placed it on hold.

#### • **IP Office Conferencing Resources**

The ability to bridge depends on the available conferencing resource of the IP Office system. Those resources are limited and will vary with the number of existing parties in bridged calls and conferences. The possible amount of conferencing resource depends on the IP Office system type and whether IP Office Conferencing Center is also installed.

#### • **Conference Tone**

When a call is joined, all parties in the call hear the IP Office conferencing tones. By default this is a single tone when a party joins the call and a double-tone when a party leaves the call. This is a system setting.

#### • **Holding a Bridged Call**

If a user puts a call they joined on hold, it is their connection to the joined call (conference) that is put on hold. The other parties within the call remain connected and can continue talking. This will be reflected by the button status indicators. The user who pressed hold will show 'on hold here' on the button they used to join the call. All other appearance users will still show 'in use here'.

#### • **Maximum Two Analog Trunks**

Only a maximum of two analog trunks can be included in a conference call.

#### • **Parked Calls**

A Line Appearance button may indicate that a call is in progress on that line. However if that call has been parked, it cannot be joined.

### **Joining Example 1: Joining with a Line Appearance**

In this example, the user joins a call by pressing a line appearance button.

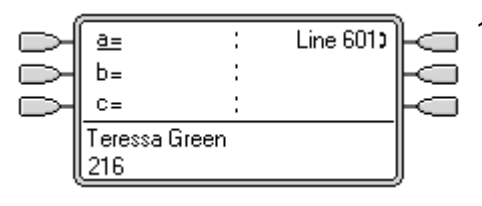

#### 1. **Line Goes Active**

A call is active on the line with line ID number 601. This is indicated by the  $\blacktriangleright$  icon.

If this is an incoming call, it will show active but will not alert until its call routing has been determined. On ICLID analog lines, alerting is delayed until the ICLID that might be used to do that routing has been received.

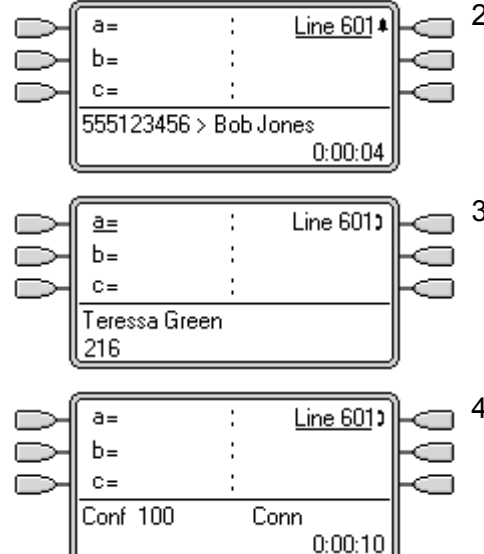

#### 2. **Line Appearance Alerting**

The call routing is completed and the call is now ringing against its target. The line appearance also begins alerting and Ringing Line Preference has made it the current selected button.

#### 3. **Call Answered**

Alerting on the line appearance has stopped but the line is still active. This indicates that the call has probably been answered. As our user's phone is idle, Idle Line Preference has returned the current select button to the first available call appearance button.

#### 4. **User Joins the Call**

Our extension user has been asked by their colleague to join the call just answered on line 601. By pressing the line appearance button they have joined the call on that line and created a conference call.

### **Joining Example 2: Joining with a Bridged Appearance**

In this example, the user joins a call using a bridged appearance button.

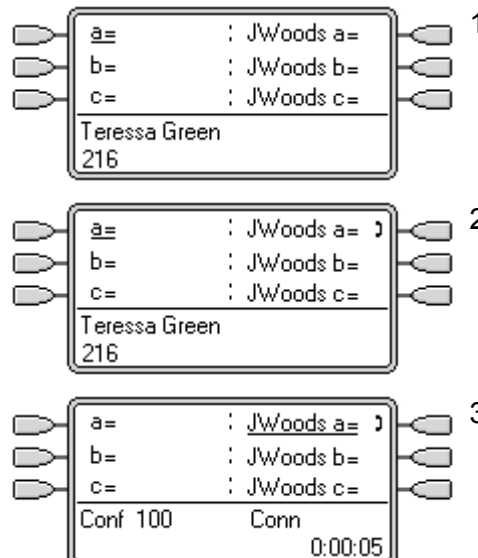

1. **User with Bridged Appearance Buttons**

The user has bridged appearance buttons that match their colleagues call appearance buttons.

#### 2. **Call on Bridged Appearance**

The colleague has a call in progress on their first call appearance. This is matched on the first bridged appearance button.

#### 3. **User Joins the Call**

Pressing the bridged appearance button will take our user off hook and join them into their colleagues call, creating a conference call.

### **Multiple Alerting Appearance Buttons**

In some scenarios, it is may be potentially possible for the same call to alert on several appearance buttons. In this case the following apply:

- **Line appearance buttons override call and bridged appearance buttons:** In cases where call could alert on both a line appearance button and a call appearance or a bridged appearance button, the call will only alert on the line appearance.
- **A call can alert both call appearance and bridged appearance buttons:** The most common example of this will be hunt group calls where the hunt group members also have bridged call appearances to each other. In this case the button used to answer the call will remain active whilst the other button will return to idle.
- **Calls on a line or bridged appearance buttons can also alert on call coverage button:** In this case alerting on the call coverage button may be delayed until the covered user's Individual Coverage Time has expired.

#### • **Ringing Line Preference Order**

When a call alerts on several of the user's appearance buttons and *Ringing Line Preference* is set for the user, the order used for current selected button assignment is:

- 1. Call appearance.
- 2. Bridged appearance.
- 3. Call coverage.
- 4. Line appearance.
- **Example:**

A user has a call to a covered user alerting initially on a line appearance button. *Ringing Line Preference* will assign current selected button status to the line appearance. When the same call also begins to alert on the call coverage appearance button, current selected button status switches to the call coverage appearance button.

#### **Ring Delay**

Where ring delays are being used, the shortest delay will be applied for all the alerting buttons. For example, if one of the alerting buttons is set to **Immediate**, that will override any alerting button set to **Delayed Ring**. Similarly if one of the alerting buttons is set to **No Ring**, it will be overridden if the other alerting button is set to **Immediate** or **Delayed Ring**.

Calls routed to a user that could potentially be presented on both a call appearance button and a line appearance button are only presented on the line appearance button. However in this scenario, the ring delay settings used is that of the first free call appearance button.

### **Busy on Held**

For users who have **Busy on Held** selected, when they have a call on hold, busy tone (or forward on busy if enabled or voicemail if available) is returned to any further calls. This feature is intended primarily for analog phone extension users and digital extension users who do not have line appearance keys.

Within IP Office Manager, selecting **Busy on Held** for a user who also has line appearance keys will cause a prompt offering to remove the **Busy on Held** selection.

### **Appearance Functions and Logging Off and Hot Desking**

IP Office users can be setup to be able to log off their phone when no longer present or available.

Similarly users can log on again at a different phone, this is called 'hot desking'. All the users settings, including their extension number, are transferred to the phone at which the user is logged on. This includes their key and lamp settings and appearance buttons.

This type of activity has the following effect on appearance buttons:

- If logged off, or logged on at a phone that doesn't support appearance button functions:
	- Bridged appearances set to the user will be inactive.
	- Call coverage set to the user will still operate.
- If logged on at a phone with fewer buttons than programmed for the user:
	- Those buttons which are inaccessible on the logged on phone will be inactive.
	- Any bridged appearances to those button from other users will be inactive.

### **Appearance Functions and IP Office Applications**

A number of IP Office applications can be used to make, answer and monitor calls. These applications treat calls handled using key and lamp operation follows:

• **Phone Manager/SoftConsole**

These applications are able to display multiple calls to or from a user and allow those calls to be handled through their graphical interface.

- All calls alerting on call appearance buttons are displayed.
- Calls on line, call coverage and bridged appearance buttons are not displayed until connected using the appropriate appearance button
- Connected and calls held here on all appearance button types are displayed.
- The status of alerting call appearance calls, connected and held calls is shown in the Phone Manager's call status panel. Click a call here can be used to answer or unhold a call. This action will place any current connected call on hold regardless of the key and lamp Auto Hold setting.
- **Call Status** 
	- Incoming calls alerting on call appearance buttons are displayed.
	- Outgoing calls made on call, call coverage and bridged appearance keys are displayed.
	- Calls on line, call coverage and bridged appearance buttons are not displayed until connected using the appropriate appearance button
	- Connected and calls held here on all appearance button types are displayed.

## **Programming Appearance Buttons**

### **Appearance Function System Settings**

System settings are applied to all users and calls. The system settings that affect appearance operation are found on the System | Telephony tab and are:

- **Auto Hold:** *Default = Off (US)/On (Rest of the World)* This setting sets whether a currently connected call should be held or disconnected when a user presses another appearance button.
- **Conferencing Tone:** *Default = Off (Tones on entry/exit only)* When off, all parties in a conference or bridged call hear a single tone when a party joins the call and a double tone when a party leaves the call. When on, a tone is heard every 10 seconds during the conference or bridged call.
- **Ring Delay:** *Default = 5 seconds. Range = 1 to 98 seconds.* This option is only available on IP Office 3.2 systems. It sets the delay used for any of the user's programmable buttons which have their ringing set to *Delayed*. This value can be overridden by a user specific **Ring Delay** value set through **User | Telephony**.
- 1. Start IP Office Manager and load the current configuration from the IP Office.
- 2. Select **System**.
- 3. Select the **Telephony** tab.

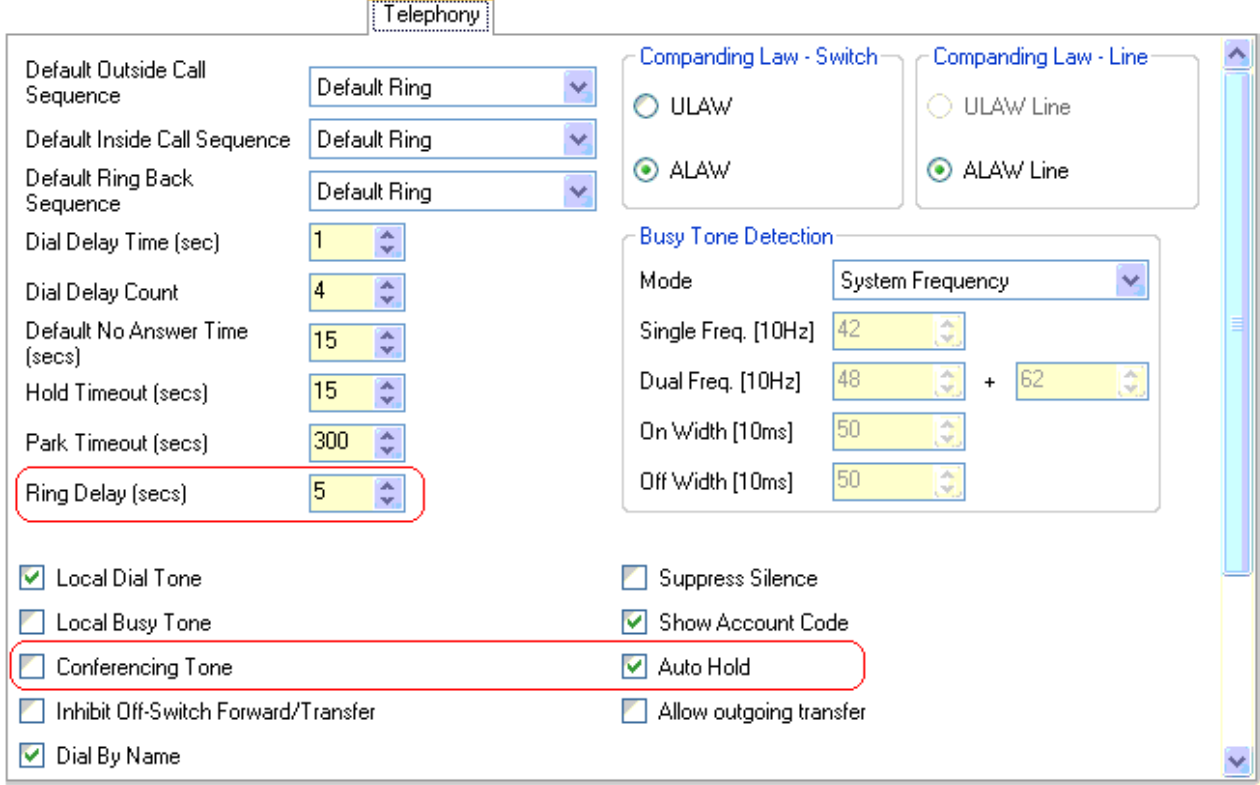

- 4. Adjust the highlighted settings as required.
- 5. Click **OK**.

## **Appearance Function User Settings**

User settings are applied separately to each individual IP Office user. In addition to button programming, the following user settings are applicable to appearance button operation:

- **Ringing Line Preference:** *Default = On.* When on, this feature is used when the user has alerting calls but no connected call. It sets currently selected button status to the user's appearance button that has been alerting the longest.
- **Idle Line Preference:** *Default = On.* When on, this feature is used when the user's phone is idle. It sets currently selected button status to the user's first available call or line appearance button.
- **Cannot be Intruded:** *Default = On.* This feature is used to control whether other users can press appearance buttons to join the users call. It applies when the user is the longest present internal party already within the call.
- **Individual Coverage Time:** *Default = 10 seconds. Range = 0 (immediate) to 9999.*  This feature sets how long a call will alert at the user's phone before also alerting on any call coverage buttons set to the user's name. It must be less than the systems **Default No Answer Time** or, if set, the user's **No Answer Time** if set.
- **Ring Delay:** *Default = Blank (Use system setting). Range = 1 to 98* This option is only available on IP Office 3.2 systems. It sets the delay used for any of the user's programmable buttons which have their ringing set to *Delayed*. This value, if set, overrides the system specific **Ring Delay** value set through **System | Telephony**.

#### **Programming User Settings using Manager**

- 1. Start IP Office Manager and load the current configuration from the IP Office.
- 2. Select **User**.
- 3. Select the user whose settings you want to alter.
- 4. Select the **Telephony** tab.

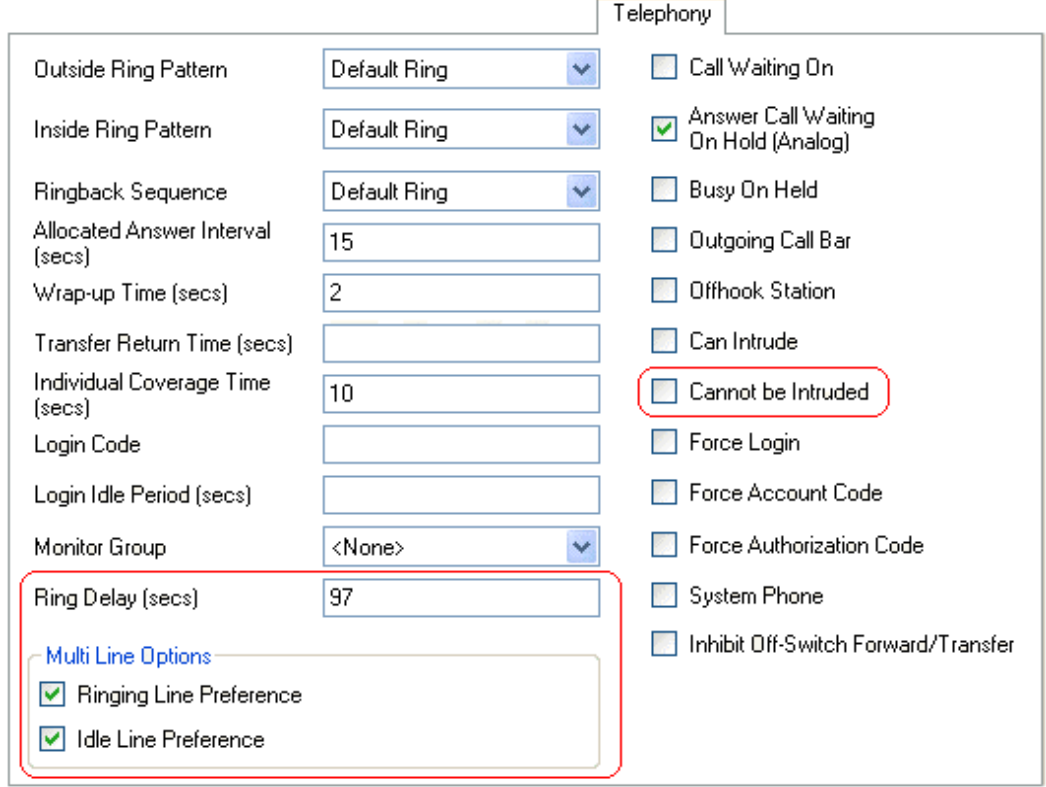

- 5. The highlighted options above are those that relate specifically to appearance button usage. Adjust these settings as required.
- 6. Click **OK**.
- 7. Repeat for any other users.

### **Programming Line Appearance ID Numbers**

Line appearances are supported for analog, E1 PRI, T1, T1 PRI, and BRI PSTN trunks. They are not supported for E1R2, QSIG and IP trunks.

- 1. Note that setting and changing line settings including line appearance ID numbers requires the IP Office system to be rebooted.
- 2. Start IP Office Manager and load the current configuration from the IP Office.
- 3. Select **Line**.
- 4. Select the line required. The tab through which line appearance ID numbers are set will vary depending on the type of line. A couple of examples are shown below.
	- **Analog Line:**

On the **Line Settings** tab select **Line Appearance ID** and enter the ID required. [Line Settings]

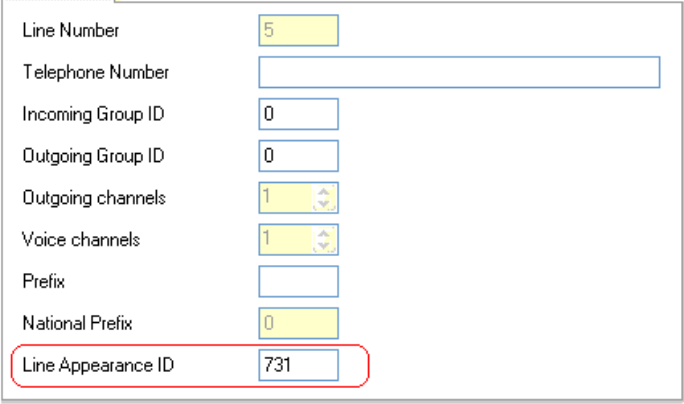

#### • **Basic/Primary Rate Trunks:**

On the Channels tab select the individual channel and click Edit. Select **Line Appearance ID** and enter the required ID, then click **OK**. Repeat for all the channels required.

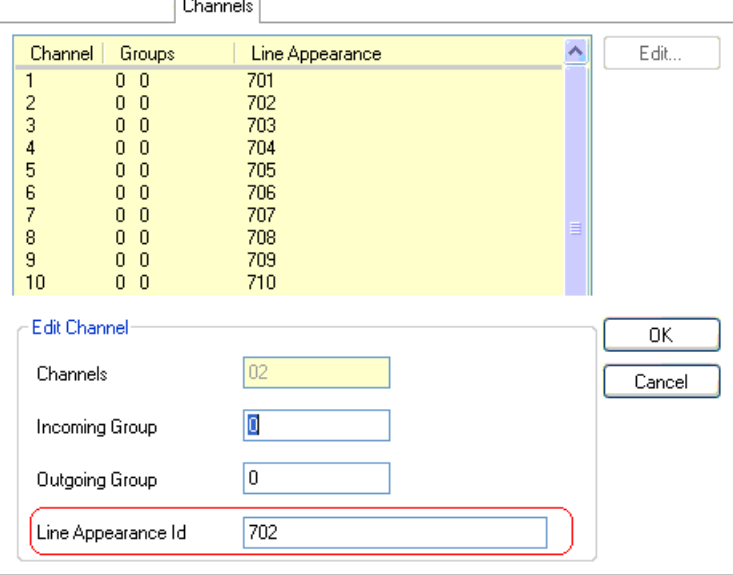

5. Click **OK** and repeat for any other lines.

### **Programming Appearance Buttons**

This section covers the programming of appearance buttons for users into existing IP Office configurations.

- Call appearance buttons must start with button 1 and must be setup in a single block of buttons. Programming of just one call appearance is not supported. The normal default is 3 call appearance buttons unless the user regularly uses phones that support only two appearance buttons.
- Appearance functions programmed to buttons without suitable status lamps or icons are treated as disabled. These buttons are enabled when the user logs in on a phone with suitable buttons in those positions.
- Line appearance buttons require line ID numbers to have been assigned, see Programming Line Appearance Numbers.
	- The use of line appearances to lines where incoming calls are routed using DID (DDI) is not recommended.
- Bridged appearance buttons require the other user to already have call appearance buttons programmed.
- **How many buttons are allowed?**

The recommended limits are as follows:

- A maximum of 10 bridged appearances to the same call appearance.
- A maximum of 10 line appearances to the same line.
- A maximum of 10 call coverages of the same covered user.

#### **Programming Appearance Buttons Using IP Office Manager**

If only button programming changes are required, the configuration changes can be merged back to the IP Office system without requiring a reboot.

- 1. Start IP Office Manager and load the current configuration from the IP Office system.
- 2. Locate and select the user for whom appearance buttons are required.
- 3. Select the **Button Programming** tab.

Voice Recording Button Programming Menu Programming Twinning T3 Options Phone Manager Options Hunt C < >

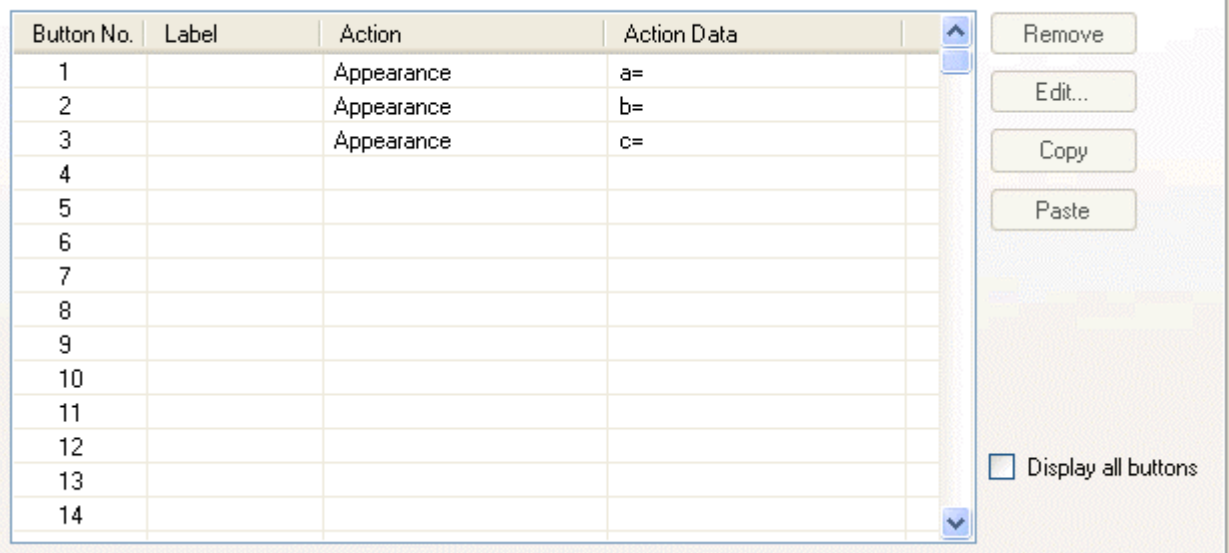

- The number of buttons displayed is based on the phone associated with the user when the configuration was loaded from the IP Office system. This can be overridden by selecting **Display all buttons**.
- 4. For the required button, click the button number and then click **Edit**.

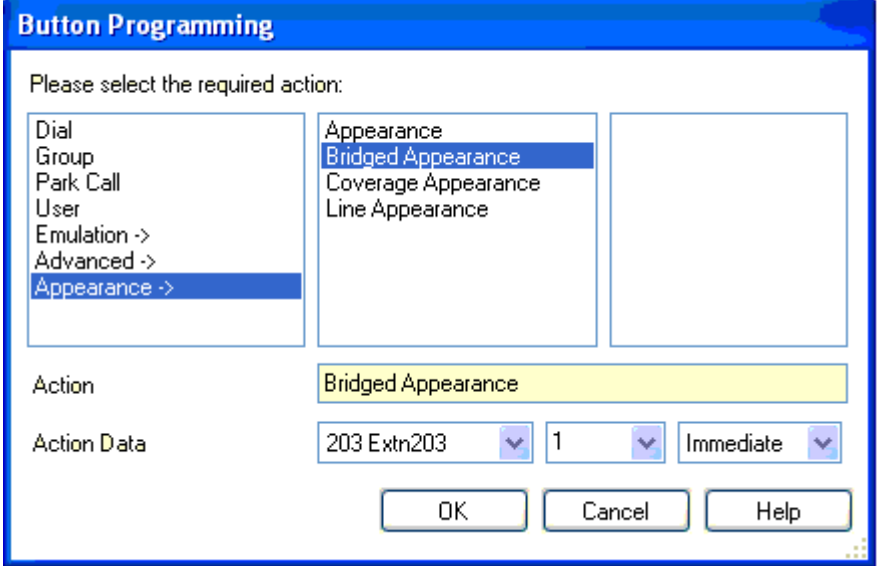

- 5. From the list of options that appears, click **Appearance**.
- 6. Select the type of appearance button required.
- 7. Use the **Action Data** drop-down fields to select the required settings. Click **OK**.
- 8. Repeat for any additional call appearance buttons required. Click **OK**.
- 9. Repeat for any other users requiring call appearance buttons.

## **Outgoing Line Programming**

Assigning line ID numbers to lines and associating line appearance buttons to those lines is sufficient for answering incoming calls on those lines. However, to use line appearance buttons for outgoing calls may require further programming.

To enable line appearances for outgoing calls, it is necessary to do the following:

- Add prefixes on the incoming lines.
- Add secondary dial tone short codes that match the line prefixes.
- Add **[***x***]N;** dialing short codes for each prefix *x*.
- Remove any *./?/Dial* system short code.

This will force all users to then dial a prefix when making external calls not using a line appearance button.

When making a call using a line appearance button, the user can dial the required external number without including the prefix. The prefix set of the line is automatically added and short code matching then performed to ensure that the user is allowed to dial that number.

#### **Example**

For this example, **9** has been chosen as the prefix.

- 1. For each line, 9 must be entered as the line's **Prefix** setting.
	- On analog, T1 and US PRI trunks the prefix must be added to the **Prefix** field.
	- On BRI and E1 PRI lines, the prefix must also be added to the **Prefix**, **National Prefix** and **International Prefix** fields along with the appropriate national and international dialing prefixes.
- 2. The following two short codes are required.
	- The **9** short code provides secondary dial tone when a line appearance with the prefix 9 is pressed.
	- The **[9]N;** short code removes the leading 9 from the number that gets dialed to the line.
	- The Line Group ID of the **[9]N;** short code must match the Outgoing Group ID of the lines being used.

#### **Short Codes and Outgoing Line Appearance Calls**

Once a line has been seized using a line appearance button, short code matching is still applied to the number dialed; using user, user restriction, system and LCR short codes.

- The short codes applied must resolve to an off-switch number.
- The final short code applied must specify a 'dial' feature. This allows call barring of specific matching numbers to be applied using short codes set to features such as 'Busy'.
- The final short code applied to the number dialed must specify a **Line Group ID** that matches the **Outgoing Group ID** to which the line belongs.

#### **Line Appearance Hot Lines**

A new short code feature has been added for scenarios where the associate line is an analog tie line or similar direct to another phone.

To use this feature:

- Create a new short code such as **\*99\*** with the feature **DialDirectHotLine**.
- Set **\*99\*** as the prefix for that line.

## **Reserving Call Appearance Buttons**

Functions such as transferring calls using a  $\bullet\bullet\bullet$  Transfer key require the user to have at least one available call appearance button in order to complete the outgoing call part of the process. However by default all call appearance button are available to receive incoming calls at all times.

Through the user's **Source Number** settings it is possible to indicate that their last call appearance button should be reserved for making outgoing calls only. That appearance button will then not receive any incoming calls.

To do this, using IP Office Manager, enter the line **RESERVE\_LAST\_CA=** into the user's Source Numbers tab.

## **Upgrading from Pre-3.0 Systems**

## **Upgrading from Pre 3.0 IP Office**

Most of the aspects of appearance functions have no effect on systems being upgraded from versions of IP Office earlier than 3.0. However the following existing IP Office configuration settings are affected:

#### • **Call Appearance Buttons**

Call appearance buttons should start with button 1 and form a single block. On systems being upgraded where the call appearance buttons have been programmed differently, those buttons will be lost following the upgrade to 3.0.

#### • **Call Coverage**

Call coverage support was originally added in IP Office 1.3. Call coverage operation in IP Office 3.0 is a total replacement and uses different methods of setup and operation. If upgrading from a version earlier than 3.0, all existing call coverage settings will be lost. Therefore it is necessary to make manual notes of the covered and covering users before upgrading to IP Office 3.0 or higher.

#### • **Outgoing Call Routing**

If it is a requirement to use line appearance button for outgoing calls, then it will be necessary to add incoming line prefixes and to setup secondary dial tone short codes based on the same prefixes. See Outgoing Line Programming.

### **Call Handling Changes**

People who have used phones on IP Office systems prior to IP Office software level 3.0 will find a number of changes to the way the phones operate.

#### • **Selected Button**

By default one appearance button is indicated as the current selected button. This is done either by the adjacent red LED being on or the button display label being underlined.

The current selected button represents either the appearance button of the current connected call or the appearance button that will be used if the user goes off hook (ie. lifts the handset or presses the Speaker key).

#### • **Auto Hold**

The default operation of this feature depends on the phone system's locale:

- In the US, the default setting for **Auto Hold** is *off*. With a current call already connected on one appearance button, pressing another appearance key will disconnect the current call.
- Outside the US, the default setting for **Auto Hold** is on. With a current call already connected on one appearance button, pressing another appearance key will hold the current call.

#### • **Call Waiting**

Call waiting features are not applied to non-hunt group calls. Hunt group call waiting is applied, subject to the normal conditions for hunt group call waiting, but with the call waiting tone replaced by a call appearance button alert.

#### • **Busy Status**

For a user with call appearance buttons, you are busy when:

- For calls direct to your extension number, you are busy only when you have no further call appearance buttons available on which to present the call.
- For calls to any hunt group of which you are a member, you are busy to further group calls once you have a call connected unless hunt group call waiting is being used. However you may still receive additional calls dialed or forwarded direct to your extension number if you have any free call appearance buttons.
- In either case above, even when busy, you may be alerted on other types of appearance button, for example line appearance and call coverage.
- Busy on held can be used to return busy to further calls when you have an existing call on hold, however this is not recommended in conjunction with appearance buttons.

#### • **Retrieving Held Calls**

Pressing **Solut** Hold will put the current connected call on hold. The appearance button will indicate the held call with, depending on the phone type, a flashing green lamp or a  $\blacksquare$  icon. However pressing **Hold** again will not retrieve the held call.

- To retrieve a held call, press the appearance button against which the call was held.
- An intermittent green flashing lamp or an  $\blacktriangleright$  icon indicate a call held by another user. These can also be retrieved by pressing that appearance button.

#### • **Transferring Calls**

To transfer calls, the **Transfer** function of the phone or IP Office Phone Manager application should be used.

#### • **Joining Another Call**

Appearance buttons can indicate a call taking place elsewhere. You may be able to join that call by pressing the appearance button.

- Permission to join a call is controlled by the intrusion settings of the party who has been in the call the longest, not by your intrusion settings. See Joining Other Calls for full details.
- The joined call is a conference call and is subject to the IP Office's conference controls. If you press **Hold**, it is your connection to the conference that is held, it does not affect the other parties in the call.

#### • **Unparking Calls**

Parked calls can be indicated by buttons programmed to the Park function and a particular park slot number. These can be calls parked by the phone user or parked by other users. If the phone is idle, the parked call can be unparked by pressing the park button. If another call is connected on an appearance button, that call must be put on hold or ended before the parked call can be unparked.

#### • **Unprogrammed/Inaccessible Keys**

Buttons to which no function has been set or which the function is currently not useable, will produce a short burst of tone or ringing when pressed. If the button has an associated status lamp, it will also flash briefly.

#### • **Call Count**

Avaya IP Office phones with twin LED buttons display a call count. This appears as a digit count, for example **01** on the display. It increments for all calls that alert at a user's extension including missed and unanswered calls.

- Sequential calls from the same number do not increment the count more than once.
- Calls alerting on bridged, line and call coverage buttons are not included in the call count and history.
- The count is reset whenever the IP Office system is restarted.
- On Avaya 4400, 4600 and 6400 Series phones with a **MENU** key, details of the call count can be accessed and entries called or deleted. Press **MENU** | **MENU** and select **Hist**.

#### • **Call Log**

On 2410, 2420, 4610, 4620, 5410, 5420, 5610 and 5620, the call count is replaced by a **Log** function instead of the call count and history detailed above.

#### • **Self-Administration of Appearance Keys**

Previously users with a programmable button set to **Self-Administer** (**Admin**) could program their own call appearance buttons. In IP Office 3.0 this is no longer possible. In addition users cannot overwrite keys already programmed to an appearance function.

### **Twin LED Button Users**

These notes are for users of Avaya phones which have twin LED lamps next to the programmable buttons. That is most 4400 Series, 6400 Series and older style 4600 Series phones.

- **Red LED On:** This is called the currently selected button. It indicates either the button that will be used if you go off-hook (pickup the handset or press the **Spkr** button) or the appearance button of the call to which you are currently connected. When your phone is idle your first call appearance button will show the red LED on.
- **Green LED:** The green LED is used as follows on appearance buttons:
	- **On/Off:** The button is in use/idle. This can include being used by another user, for example a line appearance button of a shared line.
	- **Flashing:** A call is alerting you.
	- **Fast Flash:** The call is on hold.
	- **Intermittent Flash:** The call has been put on hold by another user (on hold elsewhere).
- **Call Handling:** Having appearance keys means:
	- You can make and answer calls by pressing the appearance buttons.
	- **Auto Hold:** When connected to a call on one appearance button, pressing another appearance button will place the first call on hold and make/answer a call on the button pressed. For US systems this changes to disconnecting the first call.
	- **Transferring Calls:** To transfer a call, press **Trnsfr**, call the transfer destination and then press **Trnsfr** again.
	- **Retrieving Held Calls:** You cannot retrieve a held call by pressing **Hold** again. To retrieve a call from hold, press the appearance key associated with that call. Held calls are indicated by a fast flashing green lamp.
	- **Retrieving Parked Calls:** You can only unpark calls when you either end or place on hold any calls on appearance buttons.
- **Busy Status:** Call appearance buttons allow you to make, receive and switch between multiple calls. This changes when the system returns busy to additional calls
	- **Hunt Group Calls:** You are seen as busy to further hunt group calls once you have any appearance button in use.
	- **Personal Calls:** You are seen as busy to further calls directed to your extension number once all your call appearance buttons are in use.
	- **Forward on busy**, if set, is only used when all your call appearance buttons are in use.
	- Even when busy, additional calls can alert you about other calls on call coverage, bridged appearance and line appearance button if programmed for you..
	- **Busy on Held** can be used but we strongly recommend it is avoided for appearance key users.
- **Joining a Call:** When an appearance button indicates a call in progress elsewhere. You may be able to use that button to join the call. Whether you are allowed to join the call depends on the **Cannot Be Intruded** setting of the user who has been in the call the longest.
- **Call waiting** settings are ignored for direct call to appearance button users. Hunt group call waiting can be used if setup.
- **Unprogrammed/Inaccessible Keys:** These keys will return a short tone and flash.
- **Self-Administration:** Users with access to this function can no longer program their own appearance keys or replace the programming of existing appearance buttons.
- **Hot Desking/Logging On:** If you move to a phone that doesn't have suitable programmable keys to support appearance buttons, you are treated as a normal PBX mode user while on that phone.

### **Twin LED Button Users Lamp States**

The table below summarizes the meaning of the twin LED lamp states.

**Selected** refers to the button indicating either the appearance button of the currently connected call or, if idle, the appearance button that would be used if the user goes off hook.

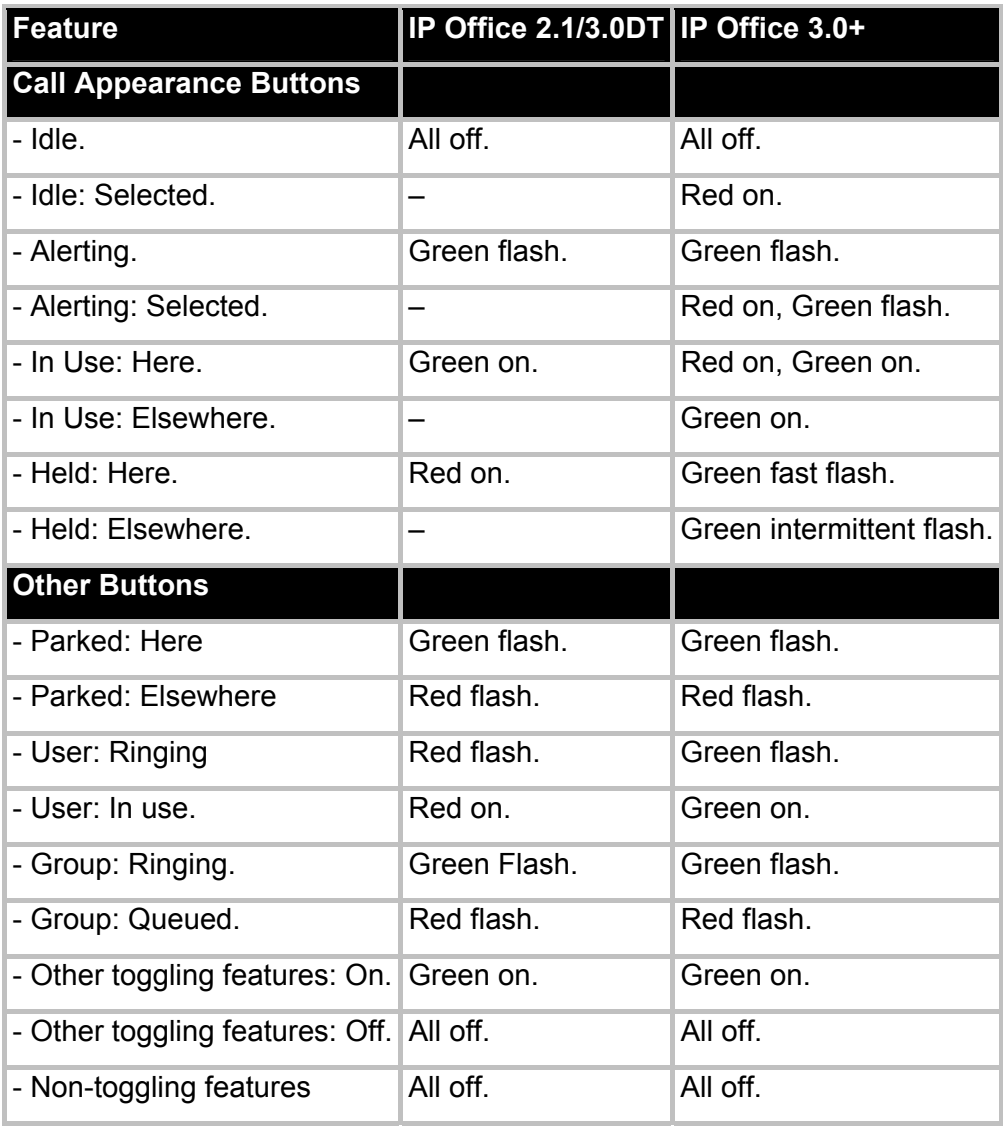

The flash rate on button lamps is sometimes used to indicate different status. For example a fast flash is used for calls you put on hold and a intermittent flash for calls put on hold by someone else.

- **Steady Flash: \*\*\*\*\*\*\*\*\*\*----------** *(0.5s on/0.5 s off/...)* Used mainly to indicate alerting calls.
- **Fast Flash: \*-\*-\*-\*-\*-\*-\*-\*-\*-\*-** *(50ms on/50ms off/...)* Used mainly to indicate calls put on hold by you. This flash mode is also called 'Flutter'.
- **Intermittent Flash: \*----\*----\*----\*----** (50ms on/200ms off/...) Used mainly to indicate calls on hold elsewhere, ie. put on hold by another user. This flash mode is also called 'Inverse Wink'.

# **Glossary**

### **A**

**Abbreviated Ring:** A technical term for the short ring given to indicate an alerting call when an appearance button user already has a connected call.

**Alert:** Refers to an appearance button indicating that it has received an incoming call. The actual method of alerting depends on the button type, ie. whether it uses indicator lamps or an adjacent display icon. Alerting may also be accompanied by ringing. If the user already has an existing call in connected, if ringing does occur, only a single ring (abbreviated ring) is given.

**Appearance Button:** A programmable button that has been programmed to one of the IP Office appearance functions: call appearance, bridged appearance, call coverage appearance and line appearance. These buttons can alert the user to incoming calls and be used to make outgoing calls.

### **B**

**BLF:** Busy Lamp Field - A indicator, typically an LED lamp, that was used to indicate when the user associated with a DSS key was busy. Many Avaya phones have two colored lamps or a single dual colored lamp. Other Avaya phones use the adjacent area of the phones display screen.

**Button:** In the context of "key & lamp" operation, button and key mean the same thing.

### **C**

**Connected:** A call that has been answered and is not on hold or parked.

**Coverage Receiver:** Technical gargon for a user with a call coverage button set to receive another users calls.

**Coverage Sender:** Technical gargon for the user being covered by another user who has a call coverage button.

**Current Selected Button:** The button that will be answered or used to make a call if the user goes off hook. The current selected button is normally indicated by the red lamp being on or an underscore under the button label.

### **D**

**Display Button:** Some programmable buttons are represented by areas on the phone's display. This display area may show a text label for the current programmed button function and/or its status. The button is triggered by an adjacent physical key on the phone. The position of a display key may change and there may be more programmed display keys than physical keys adjacent to the display. In the later case the phone will provide some control for paging through the display keys.

**DSS:** Direct Station Select - A old term for a programmable button. A DSS key was programmed to dial a particular station (telephone).

### **F**

**Feature Key:** See Programmable Button.

### **I**

**ICLID:** Incoming Caller ID - Calling number signalling sent with the call. Also referred to as CLID and CLI.

### **K**

**Key & Lamp Operation:** A general term for using programmable buttons and their associated indicator lamps or display icons.

### **O**

**Off Hook:** Traditionally this refers to the user lifting the phones handset out of its cradle and off the hook switch located beneath the handset. However for phones that support handsfree and/or headset operation, the user can also go off hook by pressing a SPEAKER,HEADSET or ANSWER RELEASE key or pressing a call feature related programmed feature key.

### **P**

**Programmable Button:** Interchangeable with the term "feature Key". Most Avaya phones have programmable buttons. Programmable buttons can be assigned to specific IP Office functions, which occur when the user presses that button. Many phones also include indicator lamps or display icons next to the programmable buttons. These are used to indicate the status of the programmable button function.

## **Index**

#### **2**

20CC 8 20DT 8 2402D 8 2410D 8 **3** 3.0DT 8

excluding 8

#### **4**

4406D 8 4412D 8 4424D 8 4602IP/SW 8 4610SW 8

#### **5**

5602IP/SW 8 5610SW 8

#### **6**

6400 Series 64 6408D 8 6416D 8 6424D 8

### **A**

Action Data 55 Use 55 Additional Notes 30 Admin 62 All Call Appearances Alerting 34 Analog Line 41, 54 Another Call 62 Joining 62 Another Call Arrives 37 Answer Call 28 Appearance Button Features 6 Appearance Buttons 55 Programming 55 Appearance Buttons Using IP Office Manager 55 Programming 55 Appearance Function System Settings 51 Appearance Function User Settings 52 Appearance Functions 48, 49 Appearance Keys 62 Self-Administration 62 Appearances 42, 55 Collapsing 42 Appearances Example 42

Collapsing 42 Auto Hold 5, 6, 16, 17, 22, 23, 24, 29, 34, 37, 40, 42, 49, 51, 62, 64 Auto Hold Example 40 Auto Hold Off 40 Auto Hold On 40 Auto-Answer 41 Avaya 4400 62 Avaya 5421 5

**B** Basic/Primary Rate Trunks 54 BRI 57 BRI PSTN 6, 27, 54 Bridge Appearance Button State 26 Bridged 43 Bridged Appearance 5, 43 Bridged Appearance Button Indication 26 Bridged Appearance Buttons 21, 43 Bridged Appearance Example 22, 23, 24 Bridged Appearance User 22, 23, 24 Bridged Appearances Treated 25 Bridged Call 43 Holding 43 Bridged User Makes Call 23 Busy 57 Busy on Held 48 Busy Status 62, 64 **Button** Reserving 9 Button Indication 33 Button Programming 55 Select 55 **C** Call 16, 30, 43, 64 Covered User 16 Incoming 30 Joining 43, 64 Outgoing 30 Transferring 64 Call Answered 10,

22, 29, 34, 43 Call Appearance 5 Call Appearance Button Indication 13 Call Appearance Button State 13

Call Appearance Buttons 9, 59, 61, 64 Reserving 59 Call Appearance Buttons Treated 12 Call Appearance Example 10, 11 Call Appearance User 22, 23 Call Count 62 Call Coverage 61 Call Coverage Appearance 5 Call Coverage Appearance Buttons 15 Call Coverage Button Indication 19 Call Coverage Button State 19 Call Coverage Example 16, 17 Call Coverage Treated 18 Call Handling 64 Call Handling Changes 62 Call Held 24, 34 Call Log 62 Call Put on Hold 23 Call Routing 61 Outgoing 61 Call Status 49 Call Taken Off Hold 23, 24 Call Waiting 12, 62 Calls Transferring 62 Calls Alerting 16, 17, 29, 34 Coverage 16, 17 Can Intrude 43 Cannot use 43 Cannot Be Intruded 64 Channels 54 CLID 30 Collapsing 42 Appearances 42 Appearances Example 42 Colleague 24 Colleague's Phone  $24$ **CONFERENCE** button 11, 42 Pressing 11, 42 Conference Starts 11 **Conference** Starts/Call

Appearances Collapse 42 conferencing 43 Conferencing Center 43 Conferencing Tone 43, 51 Cover 16, 17, 19 User 16, 17 User Answers 16, 17 Coverage 16, 17 Call Alerts 16, 17 Covered User 16, 17 Call 16 **D** DDI 55 Default No Answer Time 52 Delay 41, 47, 51, 52 Delayed Ring 41, 47 set 41, 47 use 41 desking 48 Dial 57 DialDirectHotLine 57 DID 55 DND 25, 30 Do Not Disturb 12 Do Not Disturb Exception list 12 **E** E1 PRI 6, 27, 54, 57 E1R2 6, 27, 54 including 27 Edit 54, 55 Enquiry Call Between Colleagues 24 entering 9 RESERVE\_LAST \_CA 9 entry/exit 51 Example 43 Joining 43 excluding 8 3.0DT 8 existing 55 IP Office 55 External Calls 12 **F** Fast Flash 64 FEATURE 8 pressing 8 First Call User 34, 37 First Call Abandons 37 First Call Alerts 10, 37

First Caller Abandons 34, 37 Flash 64 Flutter 64 Follow Me 12 Forward Hunt Group Calls 12 Forward on Busy 12 Forward Unconditional 12 **G** Goes Off Hook 34 **H** HEADSET 34 hear 43 IP Office conferencing 43 Held 64 Held Calls 62, 64 Retrieving 62, 64 Held/Parked Call Timeout 12 Hist 62 Hold 43, 62, 64 Bridged Call 43 Pressing 62, 64 Hold Elsewhere 13, 26, 31 Hold Here 13, 19, 26, 31 Hot Desking 48 Hot Desking/Logging On 64 Hunt Group Calls 64 **I** ICLID 28, 30, 41, 43 set 30 ID 27, 28, 43, 54, 55, 57 Idle Line Preference 33, 34, 37, 42, 43, 52 Idle Line Preference Example 34 ie 21, 62, 64 Immediate 41, 47 set 41, 47 including 27 E1R2 27 Incoming 30 Calls 30 Individual Coverage Time 16, 18, 47, 52 Initial Call 11, 42 Intermittent Flash 64 International Prefix 57 Intruded 29, 43, 52 Inverse Wink 64 IP 6, 27, 54 IP Office 5, 6, 8, 18, 27, 30, 33, 40, 41, 43, 48, 49, 51, 52,

existing 55 number 49 requires 54 subject 62 IP Office 1.3. 15, 61 IP Office 2.1/3.0DT 64 IP Office 3.0 5, 8, 27, 61, 62, 64 running 8 upgrading 61 IP Office 3.0. 15 IP Office 3.0DT 5 IP Office 3.2 6, 41, 51, 52 running 41 IP Office 5420 37 IP Office Applications 49 IP Office Button Programming Manual 5 IP Office conferencing 43 hear 43 IP Office Conferencing Center 43 IP Office Conferencing Resources 43 IP Office Key 5 IP Office Manager 9, 59 IP Office Phone Manager application 62 IP Office Phones 8 IP Office Software Level 8 **J** Joining 43, 62, 64 Another Call 62 Call 64 Calls 43 Example 43 **L** Lamp Operation 5 LCR 57 LED 33, 62, 64 Line 31 Line 601 37 Line Appearance 5,

37, 43

Line Appearance Alerting 28, 43 Line Appearance Button Indication 31 Line Appearance Button State 31 Line Appearance Buttons 27, 37, 43

Line Appearance Example 28, 29 Line Appearance Hot Lines 57 Line Appearance ID 54 Line Appearance ID Numbers 54 Programming 54 Line Appearances Treated 30 Line Goes Active 28, 43 Line Group ID 57 specify 57 Line Held 29 Line Preference 33, 34, 37, 42, 47, 52 Ringing 33, 34, 37, 42, 47, 52 Line Preference Example 37 Ringing 37 Line Preference Order 37, 47 Ringing 37, 47 Line Programming 57 Outgoing 57 Line Retrieved 29 Line Settings 54 Log 62 Logging Off 48 Loop Start ICLID 41 set 41 **M** Make Conference Enquiry 11, 42 make/answer 64 make/receive 40 Manager 52 matches 57 Outgoing Group ID 57 Maximum Two Analog Trunks 43 MENU 62 MENU key 62 Multiple Alerting Appearance Buttons 47 Multiple Alerting Buttons 41 **N** National Prefix 57 No Answer Time 18, 52 No Ring 41, 47 set 41, 47 number 49 IP Office 49 **O**

OK 51, 52, 54, 55

Other Buttons 64 Outgoing 30, 57, 61 Call Routing 61 Calls 30 Line Programming 57 Outgoing Calls 9, 27 Using Line Appearances 27 Outgoing Group ID 57 matches 57 Outgoing Line Appearance Calls 57 **P** Park 62 Parked Calls 43, 64 Retrieving 64 PBX 64 Personal Calls 64 Phone Idle 10, 34, 37 Phone Manager/SoftConsol e 49 Phone Manager's 49 Pre 3.0 IP Office 61 pre-3.0 IP Office 15 Prefix 57 Press MENU 62 Pressing 8, 10, 11, 34, 42, 62, 64 **CONFERENCE** button 11, 42 FEATURE 8 Hold 62, 64 Second Call Appearance 10 SPEAKER 34 Spkr button 64 Programming 52, 54, 55 Appearance Buttons 55 Appearance Buttons Using IP Office Manager 55 Line Appearance ID Numbers 54 User Settings 52 **Q** QSIG 6, 27, 54 **R** Range 41 Red LED On 64 requires 54 IP Office 54 RESERVE\_LAST\_C A 9, 59

54, 55, 61, 62

entering 9 Reserving 9, 59 Button 9
Call Appearance Buttons 59 Retrieving 62, 64 Held Calls 62, 64 Parked Calls 64 Ring Delay 41, 51, 52 ringback 43 Ringing 33, 34, 37, 41, 42, 47, 52 Line Preference 33, 34, 37, 42, 47, 52 Line Preference Example 37 Line Preference Order 37, 47 Ringing Line Preference 13, 16, 17, 19, 22, 23, 24, 26, 28, 29, 30, 31, 33, 34, 37, 43, 47 running 8, 41 IP Office 3.0 8 IP Office 3.2 41

## **S**

Second Call User 37 Second Call Alerts 10, 37 Second Call Appearance 10 Pressing 10 Select 13, 19, 26, 31, 51, 52, 55 Button Programming 55 Telephony 51, 52

Select Line 54 Select Line Appearance ID 54 Select System 51 Select User 52 Selection 33 Self-Administer 62 set 62 Self-Administration 62, 64 Appearance Keys 62 set 30, 41, 47, 62 Delayed Ring 41, 47 ICLID 30 Immediate 41, 47 Loop Start ICLID 41 No Ring 41, 47 Self-Administer 62 Short Codes 57 Small Community Network 43 Source Number 9, 59 SPEAKER 34 pressing 34 Speaker key 62 specify 57 Line Group ID 57 Spkr button 64 press 64 Start IP Office Manager 51, 52, 54, 55 Steady Flash 64

subject 62 IP Office's 62 System 51, 52 System | Telephony 41 **T** T1 6, 27, 54, 57 T1 PRI 6, 27, 54 T3 Classic 8 T3 Comfort 8 T3 Compact 8 T3 IP Classic 8 T3 IP Comfort 8 T3 IP Compact 8 Telephony 41, 51, 52 Select 51, 52 Transfer key 59 Transferring 62, 64 Calls 62, 64 Transtalk 9040 33 Trnsfr 64 Twin LED Button Users 64 Twin LED Button Users Lamp States 64 **U** unhold 49

unpark 64 unparked 30, 62 Unparking Calls 62 Unprogrammed/Inac cessible Keys 62, 64 upgrading 61 IP Office 3.0 61 US 6, 40, 51, 62, 64 US PRI 57

Use 41, 43, 55, 64 Action Data 55 Cannot 43 Delayed Ring 41 Use Elsewhere 13, 26, 31 Use Here 13, 19, 26, 31 use/idle 64 Used 64 User Covering 16, 17 First Call 34, 37 Second Call 37 User Answers 16, 17 Covering 16, 17 User Settings 52 Programming 52 Using Line Appearances 27 Outgoing Calls 27

## **V**

voicemail 9, 12, 18, 30, 43, 48 Voicemail On 12 Voicemail ringback 18 VoIP 43

## **W**

Within IP Office Manager 48

Performance figures and data quoted in this document are typical, and must be specifically confirmed in writing by Avaya before they become applicable to any particular order or contract. The company reserves the right to make alterations or amendments to the detailed specifications at its discretion. The publication of information in this document does not imply freedom from patent or other protective rights of Avaya or others.

Intellectual property related to this product (including trademarks) and registered to Lucent Technologies have been transferred or licensed to Avaya.

All trademarks identified by the ® or ™ are registered trademarks or trademarks, respectively, of Avaya Inc. All other trademarks are the property of their respective owners.

This document contains proprietary information of Avaya and is not to be disclosed or used except in accordance with applicable agreements.

> Any comments or suggestions regarding this document should be sent to "wgctechpubs@avaya.com".

> > © 2006 Avaya Inc. All rights reserved.

Avaya Unit 1, Sterling Court 15 - 21 Mundells Welwyn Garden City **Hertfordshire** AL7 1LZ England Tel: +44 (0) 1707 392200

Fax: +44 (0) 1707 376933

Web: http://www.avaya.com/ipoffice/knowledgebase